## <span id="page-0-0"></span>**Manual de Serviço da Estação de trabalho Dell Precision™ T1500**

[Como trabalhar na parte interna do computador](file:///C:/data/systems/wst1500/pb/sm/work.htm) [Como remover e recolocar peças](file:///C:/data/systems/wst1500/pb/sm/parts.htm) [Layout da placa de sistema](file:///C:/data/systems/wst1500/pb/sm/tech_sysbd_diagram.htm) [Especificações](file:///C:/data/systems/wst1500/pb/sm/specs.htm) **[Diagnóstico](file:///C:/data/systems/wst1500/pb/sm/diags.htm)** [Utilitário System Setup](file:///C:/data/systems/wst1500/pb/sm/bios.htm) [Senhas](file:///C:/data/systems/wst1500/pb/sm/passwords.htm)

### **Notas, Cuidados e Avisos**

**NOTA: uma NOTA fornece informações importantes para ajudar você a utilizar melhor o computador.**

**CUIDADO: um aviso de CUIDADO indica a possibilidade de danos ao hardware ou de perda de dados se as instruções não forem seguidas.** 

**AVISO: um AVISO indica a possibilidade de danos à propriedade, risco de lesões corporais ou mesmo de morte.** 

Se você adquiriu um computador Dell™ da série n, qualquer referência neste documento a sistemas operacionais Microsoft® Windows® não é aplicável.

### **As informações deste documento estão sujeitas a alterações sem aviso prévio. © 2009 Dell Inc. Todos os direitos reservados.**

Qualquer forma de reprodução deste produto sem a permissão por escrito da Dell Inc. é expressamente proibida.

As marcas comerciais utilizadas neste texto: *Dell,* o logotipo da *DELL e Dell Precision* s**ão marcas comerciais da Dell Inc.;** AT/ FirePro **é uma marca comercial da Advanced Micro**<br>Devices, Inc.; I*ntel e Core sã*o marca

Os demais nomes e marcas comerciais podem ser usados neste documento como referência às entidades que reivindicam essas marcas e nomes ou a seus produtos. A Dell Inc.<br>declara que não tem interesse de propriedade sobre marc

Dezembro de 2009 Rev. A00

## <span id="page-1-0"></span> **Utilitário System Setup**

**Manual de Serviço da Estação de trabalho Dell Precision™ T1500**

- $\bullet$  Visão geral
- [Como acessar o utilitário System Setup](#page-1-2)
- [Opções do utilitário System Setup](#page-1-3)
- Menu de boot

### <span id="page-1-1"></span>**Visão geral**

Use o System Setup para:

- l Alterar as informações de configuração do sistema depois de adicionar, alterar ou remover qualquer hardware do computador
- l Definir ou alterar uma opção selecionável pelo usuário, como a senha de usuário
- l Ler a quantidade atual de memória ou definir o tipo de disco rígido instalado

Antes de usar o System Setup, é recomendável que você anote as informações das telas de configuração do sistema para referência futura.

**CUIDADO:** não altere as configurações desse programa, a menos que você seja um usuário experiente. Certas alterações podem causar o funcionamento incorreto do computador.

### <span id="page-1-2"></span>**Como acessar o utilitário System Setup**

- 
- 1. Ligue (ou reinicie) o computador.<br>2. Quando o logotipo azul da DELL™ aparecer, você precisará aguardar que o prompt F2 apareça.<br>3. Quando esse prompt aparecer, pressione <F2> imediatamente.
- 

NOTA: o prompt F2 indica que o teclado foi inicializado. Esse prompt pode aparecer muito rapidamente; portanto, você precisa estar muito atento para<br>vê-lo e pressionar a tecla <F2> imediatamente. Se você pressionar <F2> a

4. Se você esperar demais e o logotipo do sistema operacional aparecer, continue aguardando até que a área de trabalho do Microsoft® Windows® seja<br>mostrada. Em seguida, desligue o computador e tente de novo.

## <span id="page-1-3"></span>**Opções do utilitário System Setup**

**//** NOTA: dependendo do computador e dos dispositivos instalados, os itens listados nesta seção podem não estar presentes ou não aparecerem exatamente como descritos aqui.

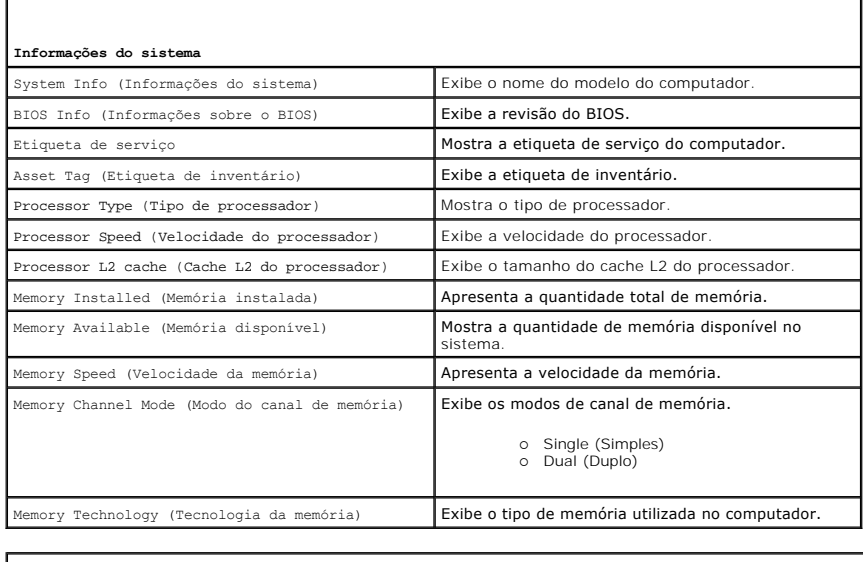

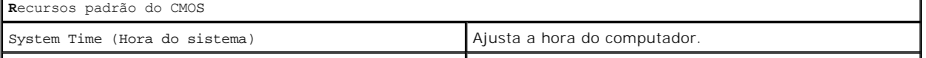

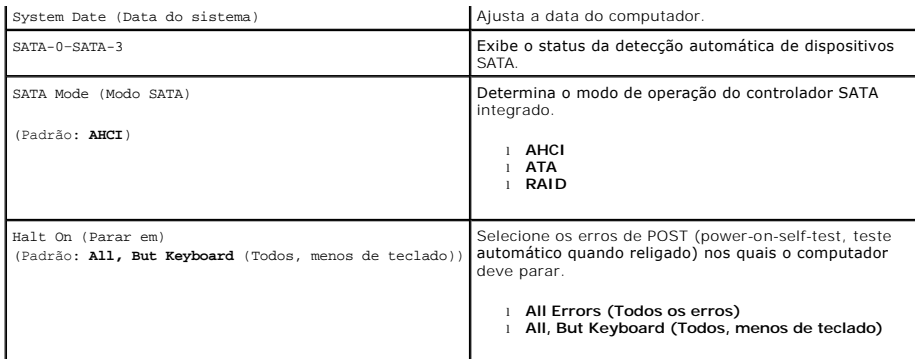

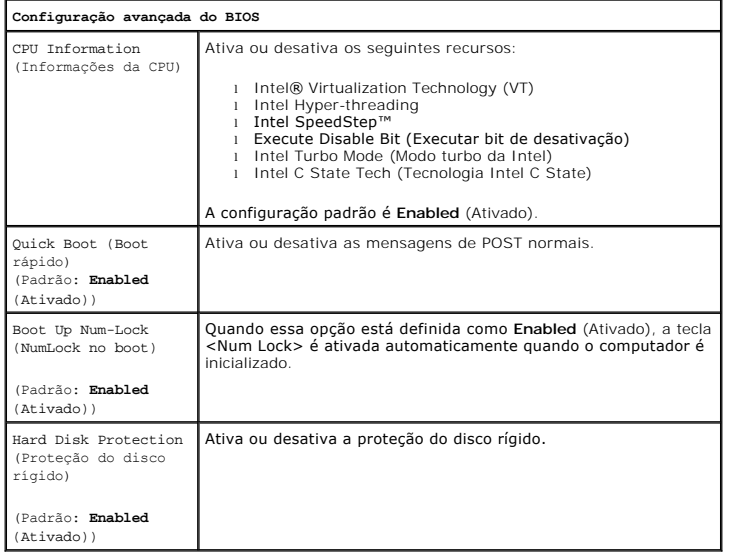

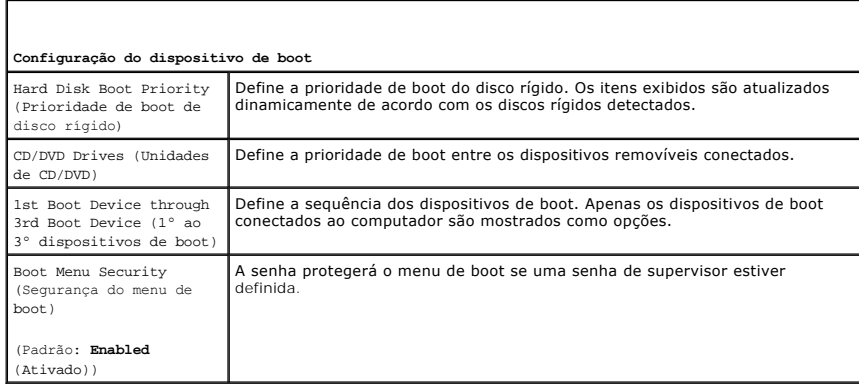

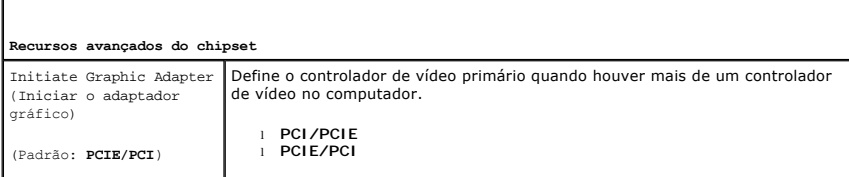

**Periféricos integrados** USB Controller (Controlador USB) (Padrão: **Enabled** (Ativado)) Ativa ou desativa o controlador USB interno. No Boot (Sem boot) ativa o controlador, mas desativa a capacidade de inicializar a partir de um dispositivo USB.

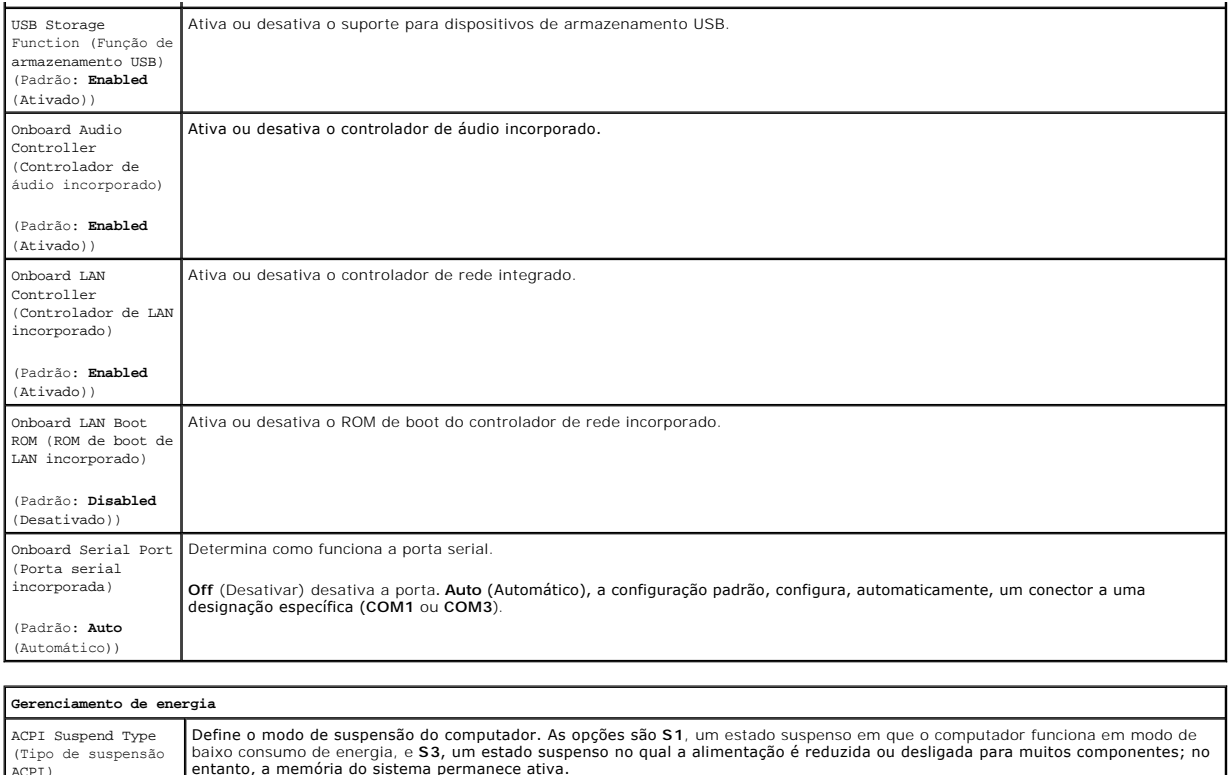

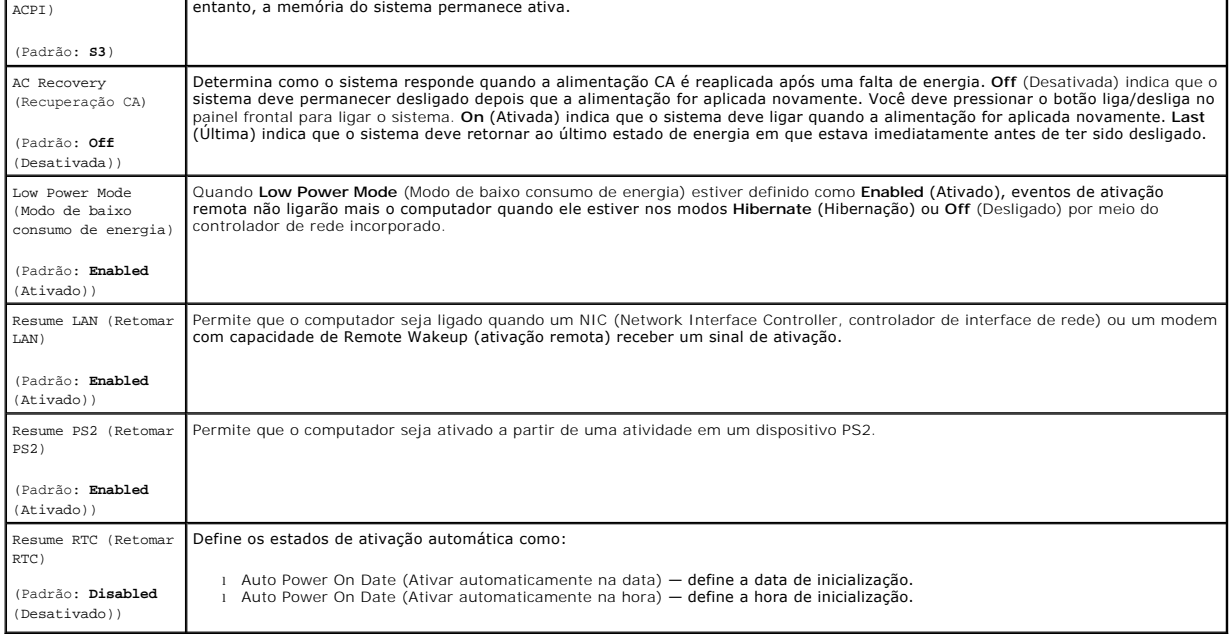

## **Boot Menu (Menu de boot)**

O menu de boot permite definir uma sequência de boot uma única vez, sem entrar no utilitário System Setup. Esse procedimento também pode ser usado para executar diagnósticos no computador.

Para acessar o utilitário System Setup usando o menu de boot:

- 
- 1. Ligue (ou reinicie) o computador.<br>2. Quando o logotipo Dell™ aparecer, pressione <F12> imediatamente.<br>3. Selecione a opção para acessar o utilitário System Setup e pressione <Enter>.
- 

**Z** $\bullet$  NOTA: as alterações feitas no menu de boot não alteram a ordem de boot armazenada no programa do utilitário System Setup.

### <span id="page-5-0"></span>**Diagnóstico**

**Manual de Serviço da Estação de trabalho Dell Precision™ T1500**

- **O** [Dell Diagnostics](#page-5-1)
- [Códigos da luz do botão liga/desliga](#page-6-0)
- Códigos de bipe

### <span id="page-5-1"></span>**Dell Diagnostics**

#### **Quando usar o Dell Diagnostics**

É recomendável que você imprima estes procedimentos antes de começar.

**NOTA:** a ferramenta Dell Diagnostics só funciona em computadores Dell™.

**NOTA:** a mídia de *drivers e utilitários* é opcional e pode não ser fornecida com o seu computador.

Acesse o utilitário System Setup (consulte <u>Como acessar o utilitário System Setup</u>), verifique as informações de configuração do seu computador e verifique se<br>o dispositivo que você deseja testar é exibido em System Setup

Inicie o Dell Diagnostics a partir do disco rígido ou da mídia de *drivers e utilitários*.

### **Como iniciar o Dell Diagnostics a partir do disco rígido**

- 1. Ligue (ou reinicie) o computador.
- 2. Quando o logotipo da DELL aparecer, pressione <F12> imediatamente.

**NOTA:** se você receber uma mensagem dizendo que não foi encontrada nenhuma partição do utilitário de diagnóstico, execute o Dell Diagnostics a partir de sua mídia de *drivers e utilitários*.

Se você esperar demais e o logotipo do sistema operacional aparecer, continue aguardando até que a área de trabalho do Microsoft® Windows®<br>seja mostrada. Em seguida, desligue o computador e tente de novo.

3. Quando a lista de dispositivos de boot for exibida, destaque a opção **Boot to Utility Partition** (Inicializar na partição do utilitário) e pressione <Enter>.

4. Quando o **Main Menu** (Menu principal) do Dell Diagnostics for exibido, selecione o teste que deseja executar.

### **Como iniciar o Dell Diagnostics a partir da mídia de drivers e utilitários**

- 1. Insira a mídia de *drivers e e utilitários.*
- 2. Desligue o computador e reinicie-o.

Quando o logotipo da DELL aparecer, pressione <F12> imediatamente.

Se você esperar tempo demais e o logotipo do Windows for exibido, continue aguardando até que a área de trabalho do Windows seja mostrada. Em seguida, desligue o computador e tente de novo.

**NOTA:** as próximas etapas alteram a sequência de boot para ser executada uma única vez. Na próxima inicialização, o computador inicializará de acordo com os dispositivos especificados no programa do utilitário System Setup.

- 3. Quando a lista de dispositivos de boot aparecer, destaque a opção **Onboard or USB CD-ROM Drive** (Unidade de CD-ROM USB ou Incorporada) e pressione <Enter>.
- 4. Selecione a opção **Boot from CD-ROM** (Inicializar a partir do CD-ROM) no menu apresentado e pressione <Enter>.
- 5. Digite 1 para abrir o menu e pressione <Enter> para continuar.
- 6. Selecione **Run the 32 Bit Dell Diagnostics** (Executar o Dell Diagnostics de 32 bits) na lista numerada. Se houver múltiplas versões na lista, selecione a versão adequada para o seu computador.
- 7. Quando o **Main Menu** (Menu principal) do Dell Diagnostics for exibido, selecione o teste que deseja executar.

#### **Menu principal do Dell Diagnostics**

1. Depois que o Dell Diagnostics for carregado e a tela **Main Menu** (Menu principal) for exibida, clique no botão da opção desejada.

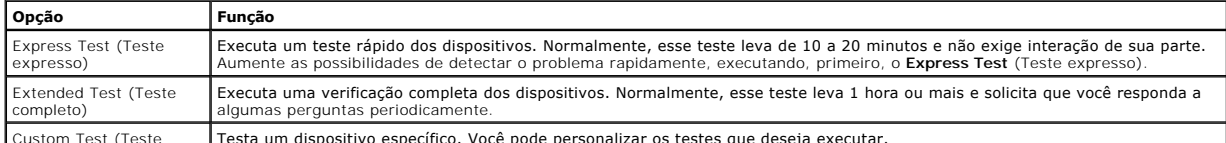

Custom Test (Teste Testa um dispositivo específico. Você pode personalizar os testes que deseja executar.

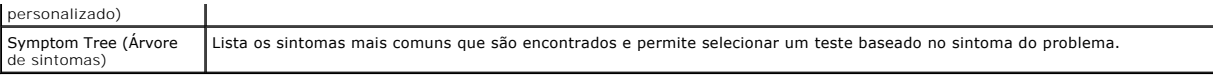

- 2. Se for encontrado algum problema durante um teste, aparecerá uma mensagem mostrando o código do erro e uma descrição do problema. Anote esse código e a descrição do problema e siga as instruções na tela.
- 3. Se você executar um teste usando a opção **Custom Test** (Teste personalizado) ou **Symptom Tree** (Árvore de sintomas), clique na guia correspondente, descrita na tabela a seguir, para obter mais informações.

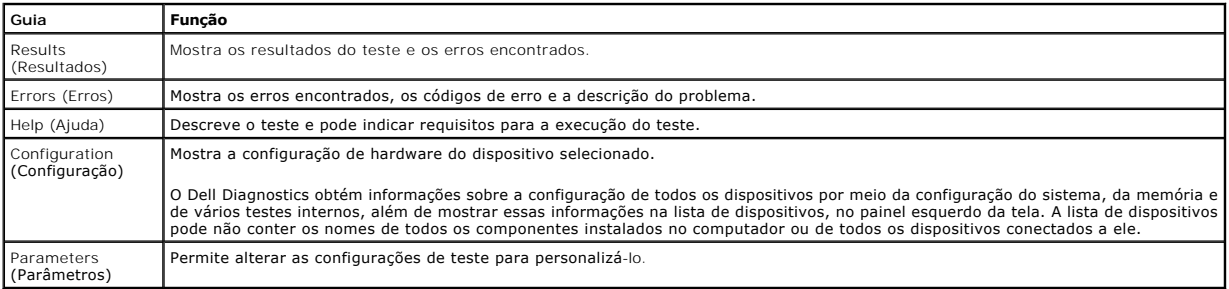

4. Quando os testes estiverem concluídos, se você estiver executando o Dell Diagnostics a partir do disco de *drivers e utilitários*, remova o disco.

5. Feche a tela de testes para retornar à tela **Main Menu** (Menu principal). Para sair do Dell Diagnostics e reiniciar o computador, feche a tela **Main Menu** (Menu principal).

## <span id="page-6-0"></span>**Códigos da luz do botão liga/desliga**

As luzes de diagnóstico fornecem muito mais informações sobre o estado do sistema, mas os estados da luz de alimentação também são suportados no computador. Os estados da luz de alimentação são mostrados na tabela a seguir.

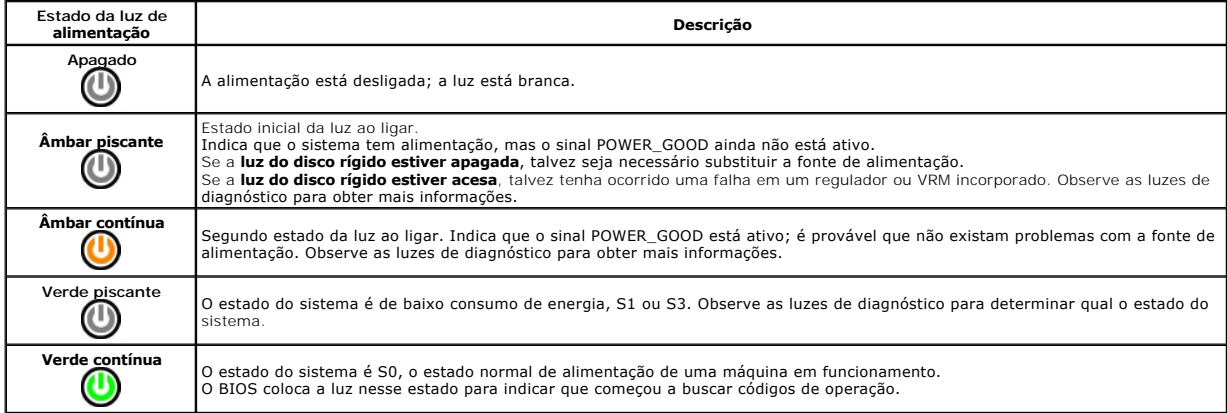

## **Códigos de bipe**

Se o monitor não puder exibir mensagens de erro durante o POST, talvez o computador emita uma série de bipes que identifica o problema ou pode ajudar a<br>identificar a falha em um componente ou conjunto. A tabela a seguir li

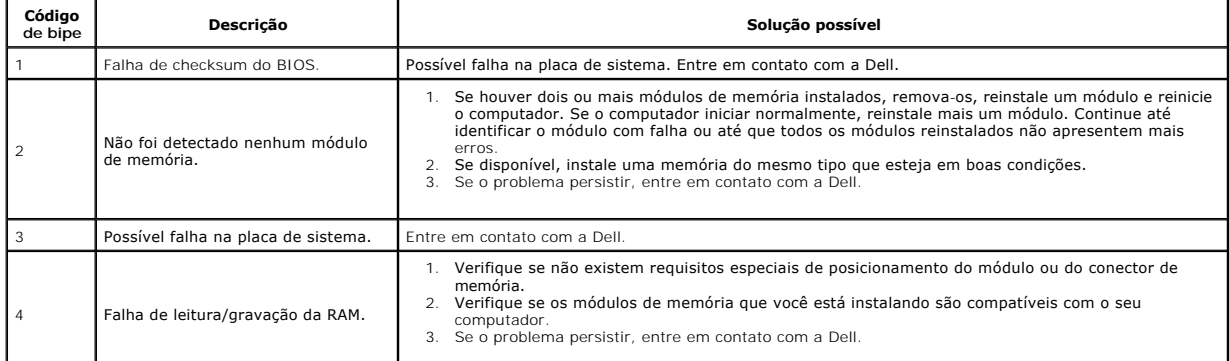

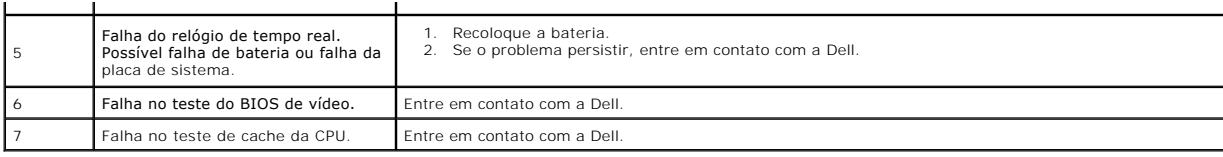

## <span id="page-8-0"></span>**Como remover e recolocar peças**

**Manual de Serviço da Estação de trabalho Dell Precision™ T1500** 

- **O** [Tampa](file:///C:/data/systems/wst1500/pb/sm/td_system_cover.htm)
- [Conjunto do botão liga/desliga](file:///C:/data/systems/wst1500/pb/sm/td_power_button_assembly.htm)
- [Placas de expansão](file:///C:/data/systems/wst1500/pb/sm/td_video_expansion_card.htm)
- [Disco rígido](file:///C:/data/systems/wst1500/pb/sm/td_hard_drive.htm)
- [Ventilador do chassi](file:///C:/data/systems/wst1500/pb/sm/td_chassis_fan.htm)
- **[Processador](file:///C:/data/systems/wst1500/pb/sm/td_processor.htm)**
- Bateria de célula tipo moeda **el proponece de Santa Constantino de Santa Constantino de Santa Constantino de S**
- 
- [Fonte de alimentação](file:///C:/data/systems/wst1500/pb/sm/td_power_supply.htm)
	-

[Conjunto do dissipador de calor e ventilador](file:///C:/data/systems/wst1500/pb/sm/td_heatsink_fan.htm)

**Painel frontal** [Painel frontal de E/S](file:///C:/data/systems/wst1500/pb/sm/td_front_IO_panel.htm) <u>Memória</u>  [Unidade óptica](file:///C:/data/systems/wst1500/pb/sm/td_optical_drive.htm)

#### <span id="page-9-0"></span>**Senhas**

**Manual de Serviço da Estação de trabalho Dell Precision™ T1500**

**AVISO: antes de trabalhar na parte interna do computador, siga as instruções de segurança fornecidas com o computador. Para obter mais informações sobre as práticas de segurança recomendadas, consulte a página inicial sobre conformidade normativa em www.dell.com/regulatory\_compliance.** 

O computador fornece os seguintes recursos de senha no utilitário System Setup para ajudar a protegê-lo:

- l Supervisor Password
- l User Password

### **Supervisor Password**

A Supervisor Password (senha de supervisor) é uma senha de nível de sistema que controla o acesso ao programa do System Setup.

**NOTA:** se você atribuir e esquecer a senha do supervisor, ela poderá ser removida somente usando o jumper PSWD na placa de sistema. Para obter mais informações, consulte Como limpar

#### **Como atribuir uma senha de supervisor**

- 1. Entre no utilitário [System Setup](file:///C:/data/systems/wst1500/pb/sm/bios.htm).<br>2. Selecione Set Supervisor Passy
- 2. Selecione **Set Supervisor Password** (Definir senha de supervisor) e pressione <Enter>.
- 3. Digite uma senha e pressione <Enter>. 4. Para confirmar a senha, digite-a novamente e pressione <Enter>.

### **User Password**

A User Password (senha de usuário) destina-se somente aos usuários que precisam inicializar o computador no sistema operacional. Depois de atribuir uma senha de usuário, o computador solicitará que você a insira durante o processo de boot. Se houver preocupação com segurança, você deve operar o computador com proteção por senha de usuário.

### **Como atribuir uma senha de usuário**

**IOTA:** a senha de usuário ficará visível ou acessível no utilitário System Setup somente se uma senha de supervisor for definida.

- 1. Entre no utilitário [System Setup](file:///C:/data/systems/wst1500/pb/sm/bios.htm).<br>2. Atribua uma Supervisor Password.<br>3. Selecione Set User Password (D
- 2. Atribua uma Supervisor Password (senha de supervisor). 3. Selecione **Set User Password** (Definir senha de usuário) e pressione <Enter>.
- 4. Digite uma senha no prompt e pressione <Enter>. 5. Para confirmar a senha, digite-a novamente e pressione <Enter>.
- 

## **Como limpar senhas esquecidas**

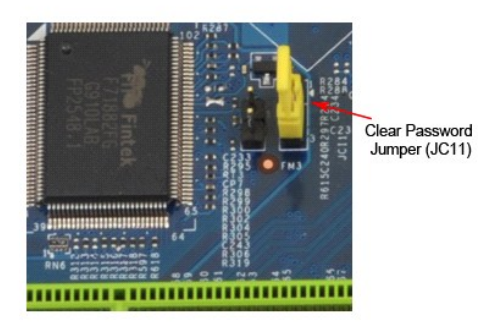

- Siga os procedimentos descritos em Antes de trabalhar na parte interna do computador
- 2. Remova a [tampa](file:///C:/data/systems/wst1500/pb/sm/td_system_cover.htm).<br>3. Localize o conecto
- 3. Localize o conector de 3 pinos de senha (PSWD) na placa de sistema.
- 4. Remova o plugue de jumper de dois pinos dos pinos 2 e 3, colocando-o nos pinos 1 e 2.<br>4. Remova o plugue de jumper de dois pinos dos pinos 2 e 3, colocando-o nos pinos 1 e 2.
- 5. Aguarde cerca de cinco segundos para que a senha seja removida. 6. Remova o plugue de dois pinos dos pinos 1 e 2 e recoloque-o nos pinos 2 e 3 para habilitar o recurso de senha.
- 
- 7. Recoloque a [tampa](file:///C:/data/systems/wst1500/pb/sm/td_system_cover.htm)

## **Como limpar as configurações do CMOS**

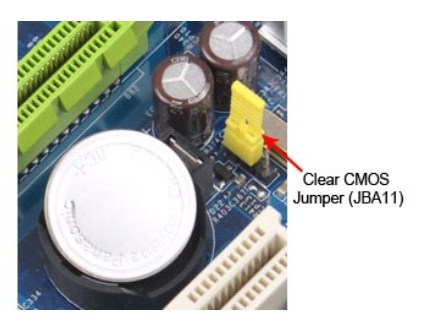

- 
- 
- 1. Siga os procedimentos descritos em <u>Antes de trabalhar na parte interna do computador</u>.<br>2. Remova a <u>[tampa](file:///C:/data/systems/wst1500/pb/sm/td_system_cover.htm)</u>.<br>3. Localize o jumper de 3 pinos do CMOS (CLEAR CMOS) na placa de sistema.<br>4. Remova o plugue de jumper dos pin
- 

## <span id="page-11-0"></span>**Especificações**

**Manual de Serviço do Dell Precision™ T1500**

- **[Processador](#page-11-1)**
- [Vídeo](#page-11-3)
- **O** [Rede](#page-11-5)
- **O** [Barramento de expansão](#page-11-7)
- [Unidades](#page-12-1)
- [Conectores da placa de sistema](#page-12-3)
- [Alimentação](#page-13-0)
- **[Requisitos ambientais](#page-13-2)**
- **O** [Memória](#page-11-2)
- [Áudio](#page-11-4)
- **O** [Informações do sistema](#page-11-6)
- **O** [Placas](#page-12-0)
- O [Conectores externos](#page-12-2)
- O [Controles e luzes](#page-12-4)
- **O** [Características físicas](#page-13-1)

NOTA: as ofertas podem variar de acordo com a região. Para obter mais informações sobre a configuração do seu computador, clique em Iniciar→<br>**Ajuda e suporte** e, em seguida, selecione a opção para exibir informações sobre

<span id="page-11-2"></span><span id="page-11-1"></span>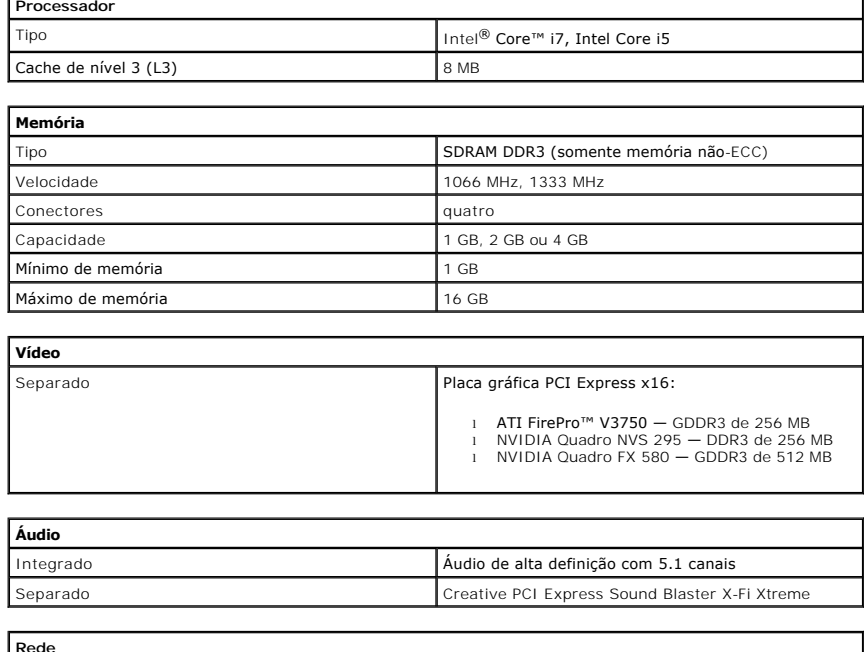

<span id="page-11-5"></span><span id="page-11-4"></span><span id="page-11-3"></span>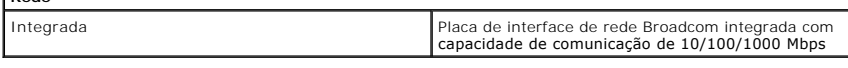

<span id="page-11-6"></span>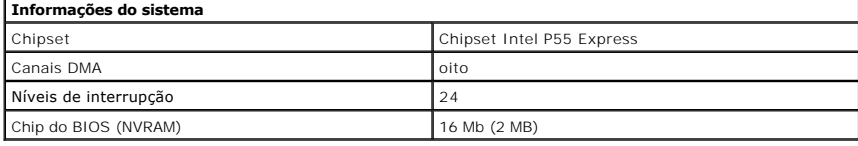

<span id="page-11-7"></span>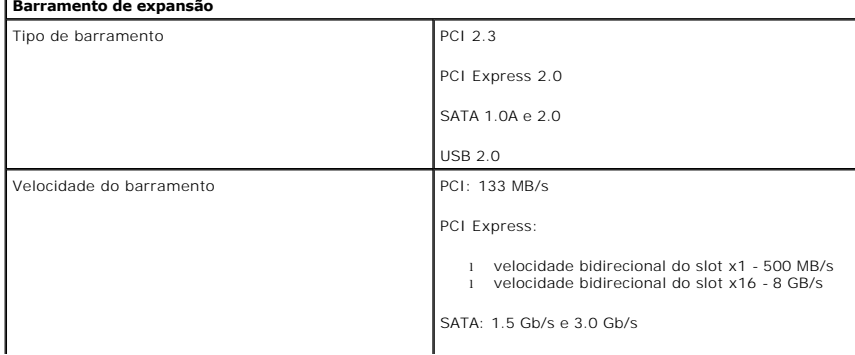

USB: 480 Mb/s

 $\overline{\phantom{a}}$ 

<span id="page-12-0"></span>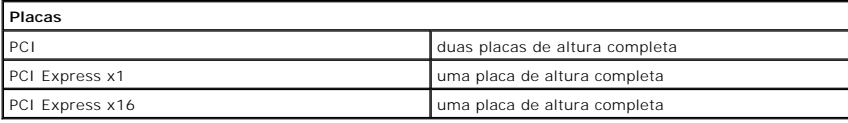

I

<span id="page-12-1"></span>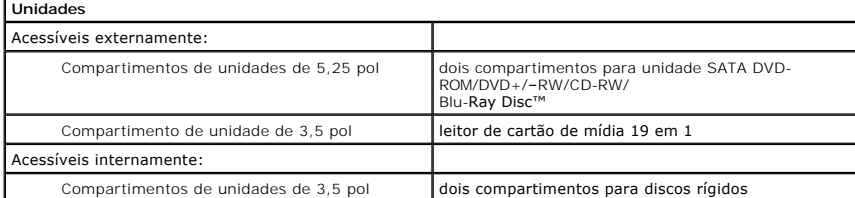

<span id="page-12-2"></span>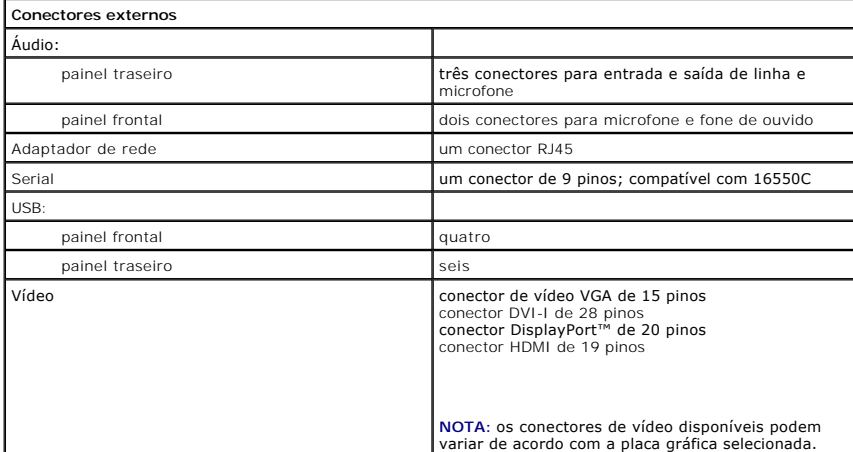

<span id="page-12-3"></span>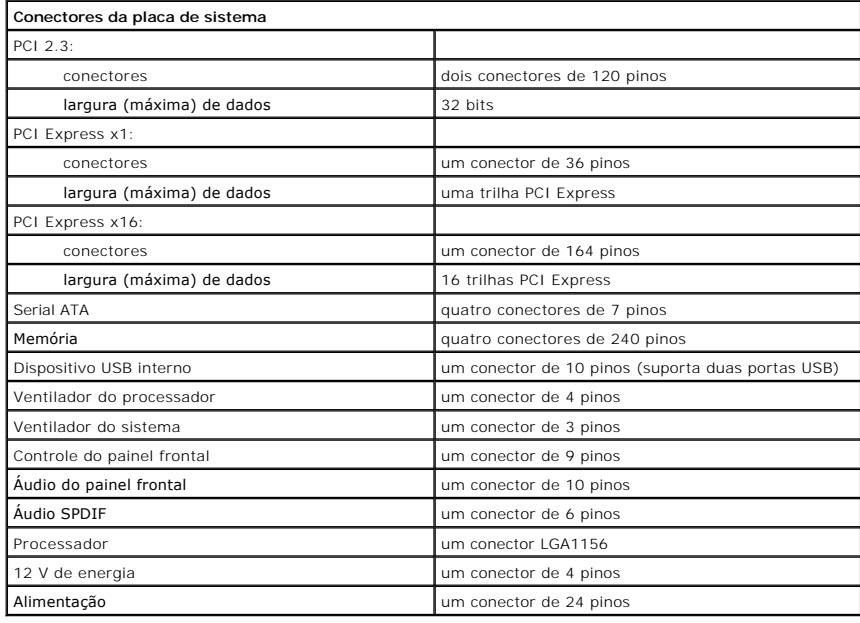

<span id="page-12-4"></span>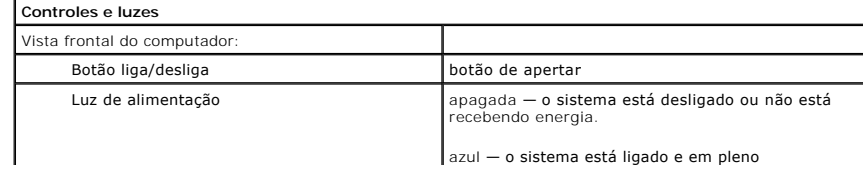

azul — o sistema está ligado e em pleno

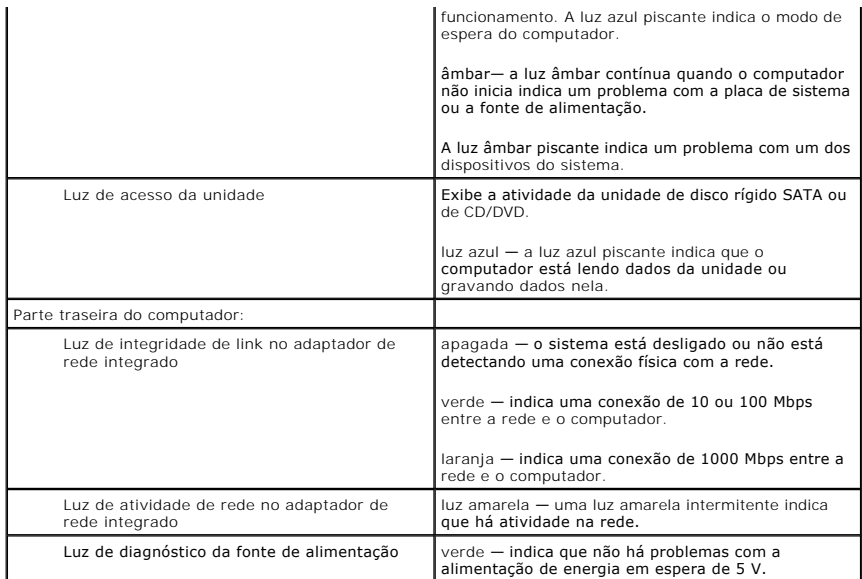

<span id="page-13-0"></span>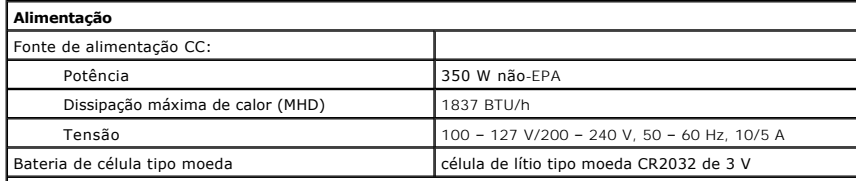

**NOTA:** a dissipação de calor é calculada com base na potência nominal da fonte de alimentação.

**NOTA:** consulte as informações sobre segurança fornecidas com o computador para obter informações importantes sobre a configuração de tensão.

<span id="page-13-1"></span>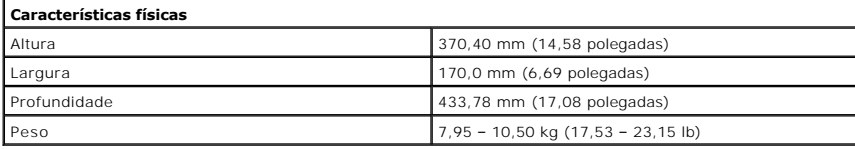

<span id="page-13-2"></span>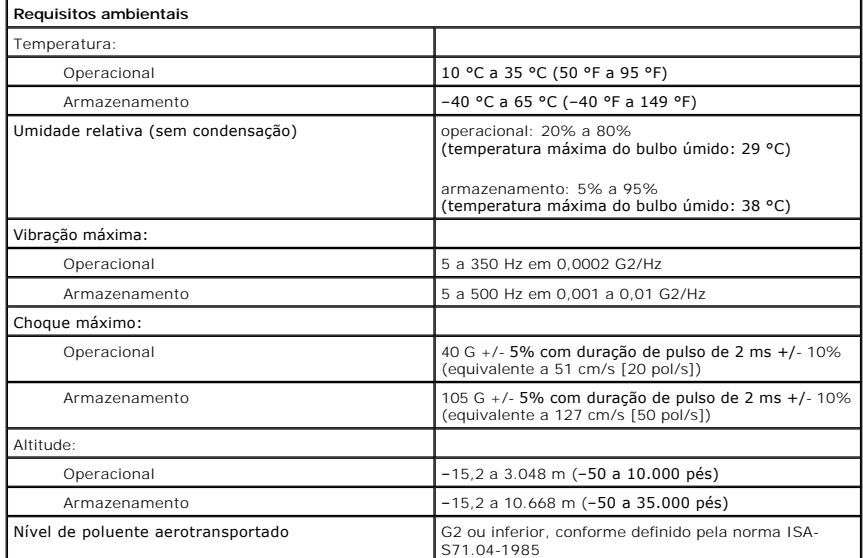

## <span id="page-15-0"></span>**Ventilador do chassi**

**Manual de Serviço da Estação de trabalho Dell Precision™ T1500**

AVISO: antes de trabalhar na parte interna do computador, siga as instruções de segurança fornecidas com o computador. Para obter mais<br>informações sobre as práticas de segurança recomendadas, consulte a página inicial sobr

### **Como remover o ventilador do chassi**

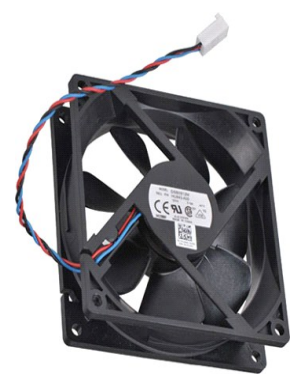

- 1. Siga os procedimentos descritos em [Antes de trabalhar na parte interna do computador.](file:///C:/data/systems/wst1500/pb/sm/work.htm)
- 2. Remova a <u>tampa</u>.<br>3. Desconecte da placa de sistema o cabo do ventilador.

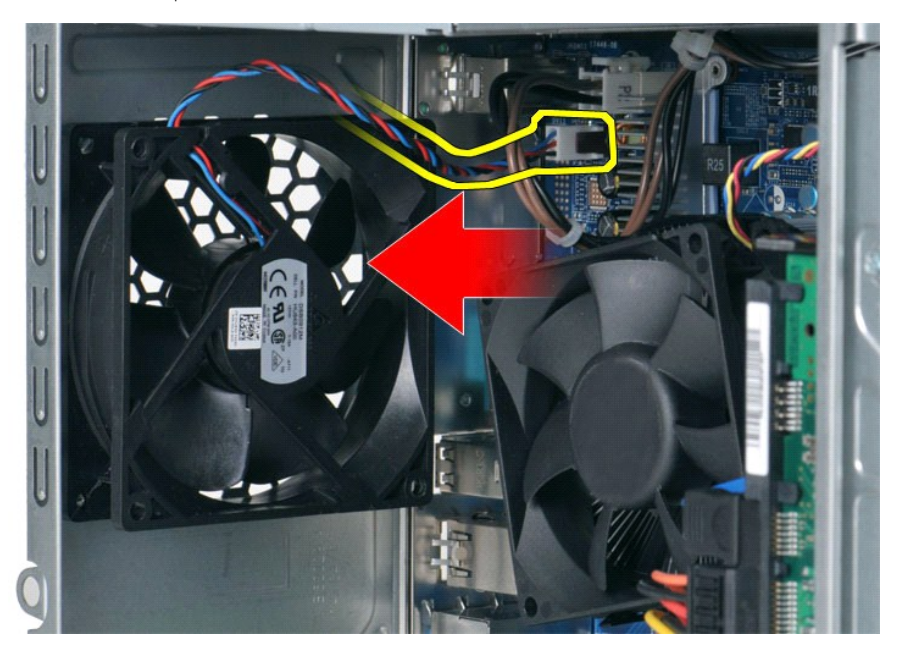

4. Segurando o ventilador do chassi no lugar, remova os dois parafusos que o prendem ao chassi.

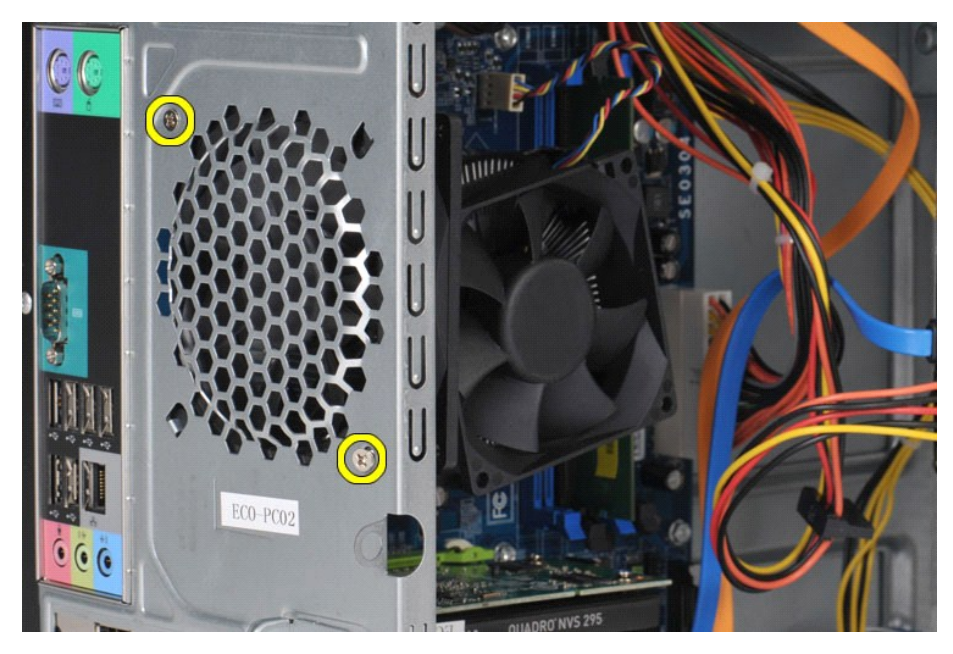

5. Mova cuidadosamente o ventilador em direção à parte central do computador e levante-o para fora do chassi.

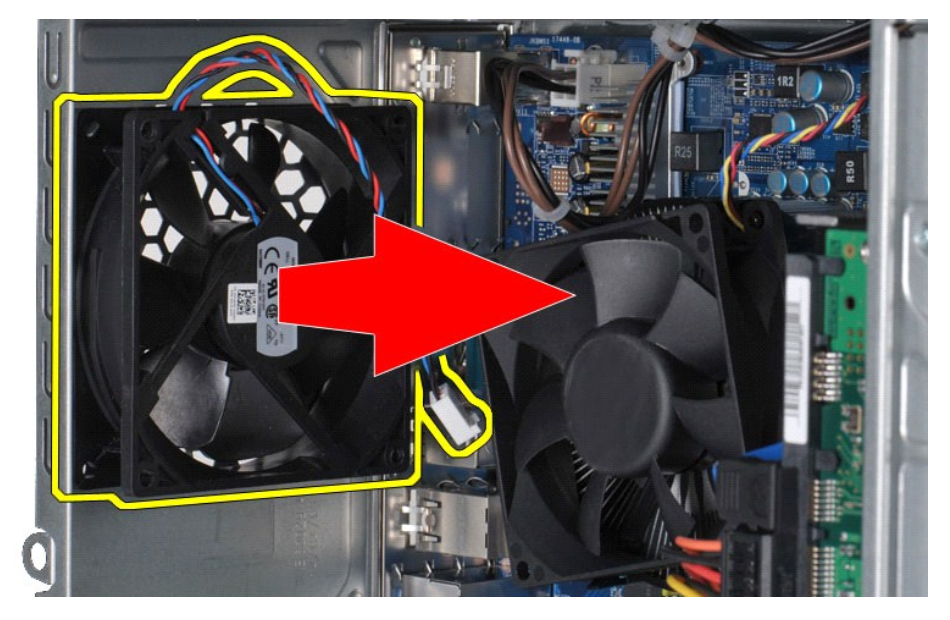

## **Como recolocar o ventilador do chassi**

Para recolocar o ventilador do chassi, siga as etapas acima na ordem inversa.

## <span id="page-17-0"></span>**Bateria de célula tipo moeda**

**Manual de Serviço da Estação de trabalho Dell Precision™ T1500**

AVISO: antes de trabalhar na parte interna do computador, siga as instruções de segurança fornecidas com o computador. Para obter mais<br>informações sobre as práticas de segurança recomendadas, consulte a página inicial sobr

## **Como remover a bateria de célula tipo moeda**

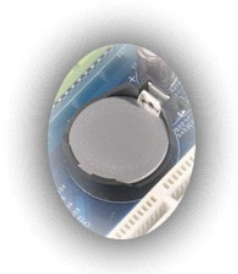

- 1. Siga os procedimentos descritos em <u>Antes de trabalhar na parte interna do computador</u>.<br>2. Remova a <u>tampa</u>.<br>3. Pressione cuidadosamente a trava de liberação para fora da bateria.
- 

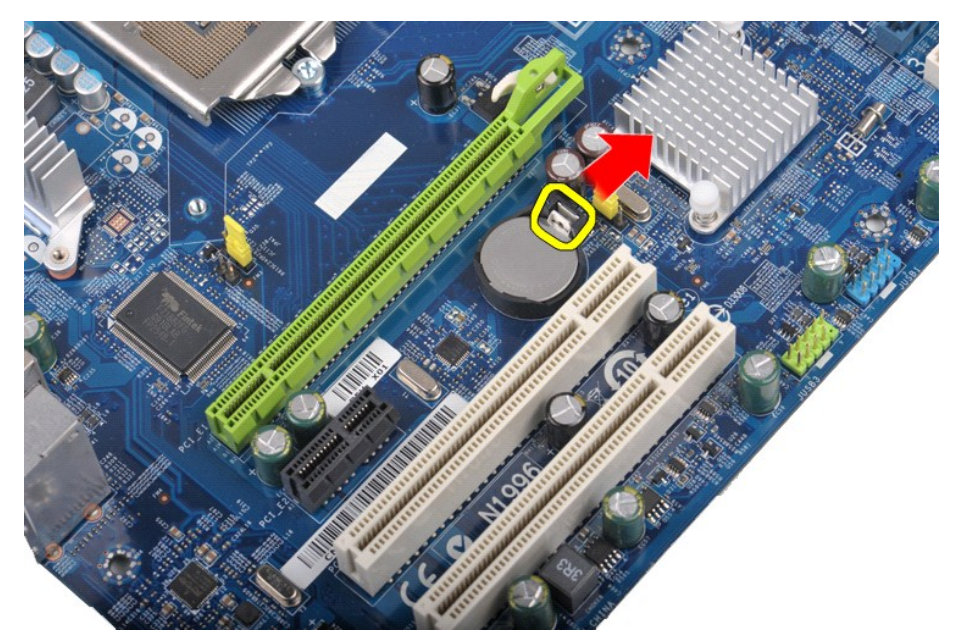

4. Retire a bateria de célula tipo moeda do computador.

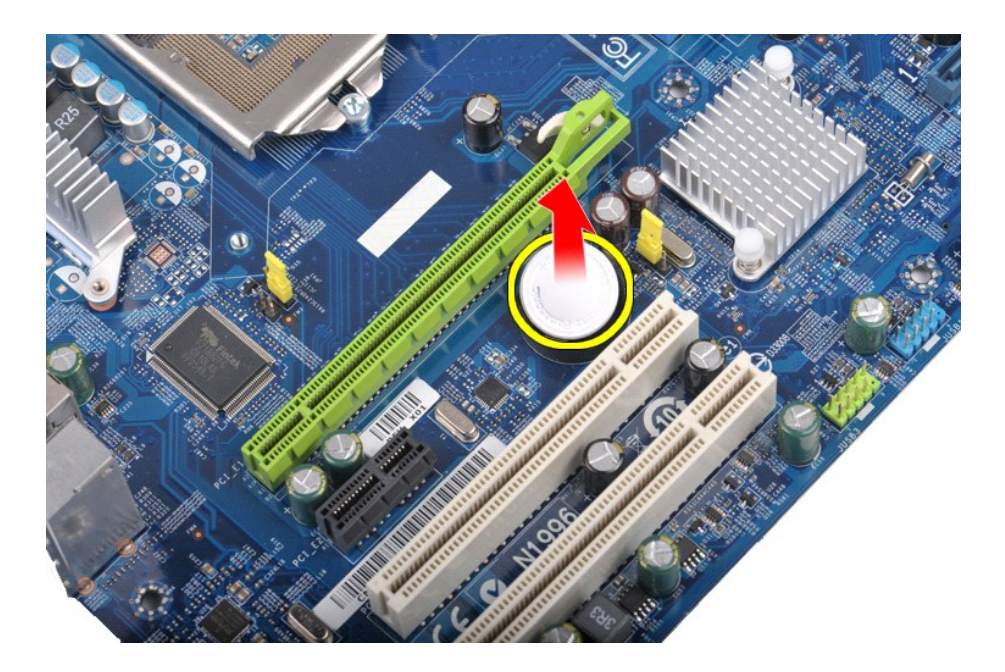

## **Como recolocar a bateria de célula tipo moeda**

Para recolocar a bateria de célula tipo moeda, siga as etapas acima na ordem inversa.

## <span id="page-19-0"></span>**Painel frontal**

**Manual de Serviço da Estação de trabalho Dell Precision™ T1500**

AVISO: antes de trabalhar na parte interna do computador, siga as instruções de segurança fornecidas com o computador. Para obter mais<br>informações sobre as práticas de segurança recomendadas, consulte a página inicial sobr

### **Como remover o painel frontal**

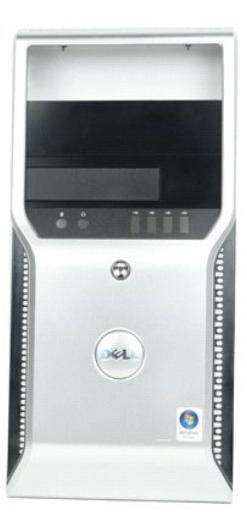

- 
- 1. Siga os procedimentos descritos em <u>Antes de trabalhar na parte interna do computador</u>.<br>2. Remova a <u>tampa</u>.<br>3. Levante delicadamente as presilhas que prendem o painel frontal ao chassi.

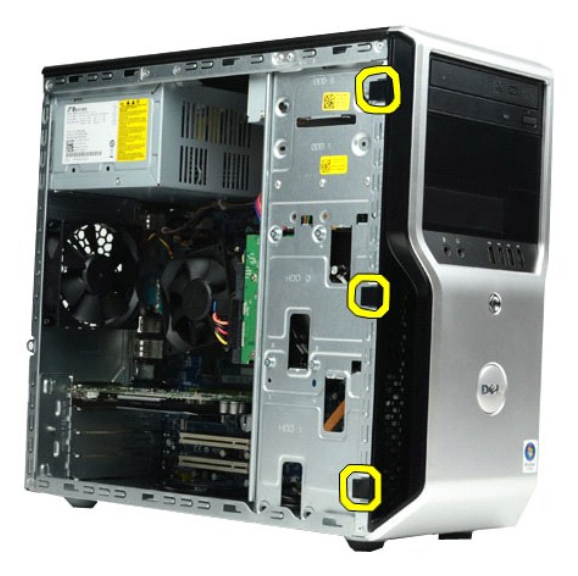

4. Gire o painel frontal, removendo-o do computador.

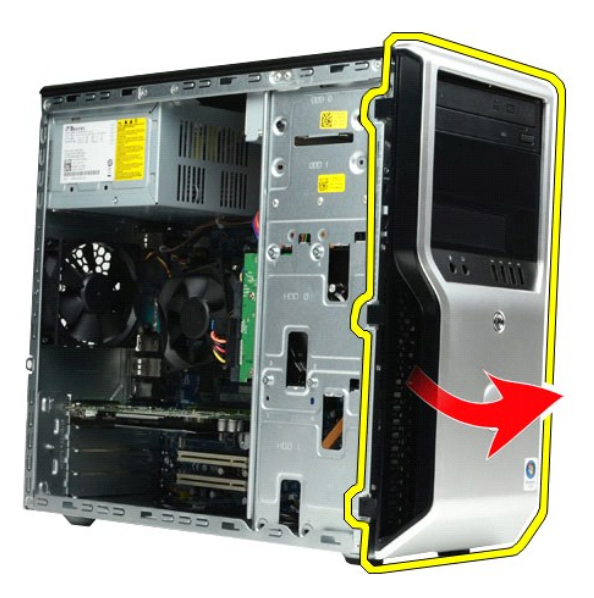

## **Como recolocar o painel frontal**

Para recolocar o painel frontal, siga as etapas acima na ordem inversa.

## <span id="page-21-0"></span>**Painel frontal de E/S**

**Manual de Serviço da Estação de trabalho Dell Precision™ T1500**

AVISO: antes de trabalhar na parte interna do computador, siga as instruções de segurança fornecidas com o computador. Para obter mais<br>informações sobre as práticas de segurança recomendadas, consulte a página inicial sobr

### **Como remover o painel frontal de E/S**

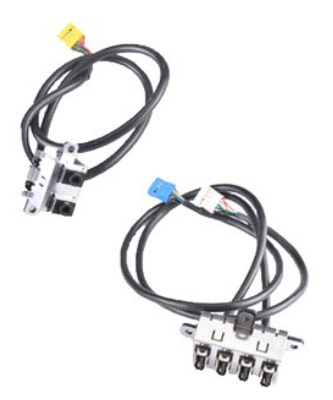

1. Siga os procedimentos descritos em <u>Antes de trabalhar na parte interna do computador</u>.<br>2. Remova a <u>tampa</u>.

- 
- 3. Remova o <u>painel frontal</u>.<br>4. Desconecte da placa de sistema os três cabos de E/S frontais.

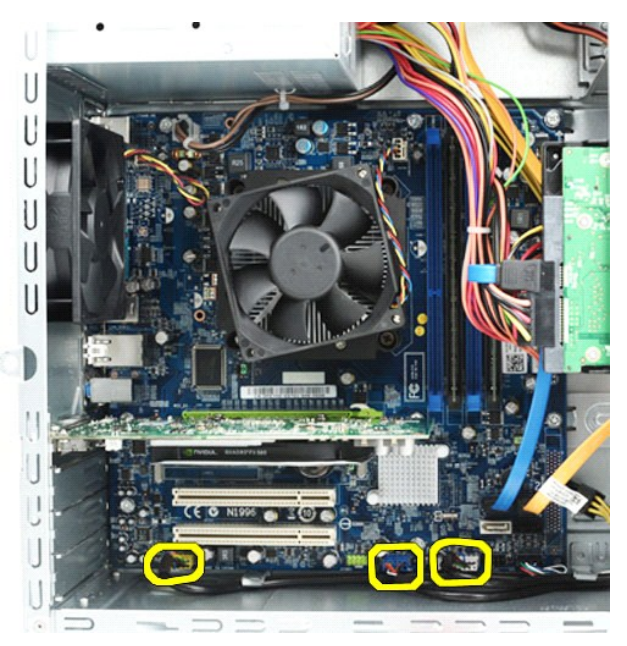

- 
- 5. Remova os cabos das guias ao longo da parte interna do chassi. 6. Usando uma chave Phillips, remova o parafuso que prende o painel frontal de E/S ao chassi.

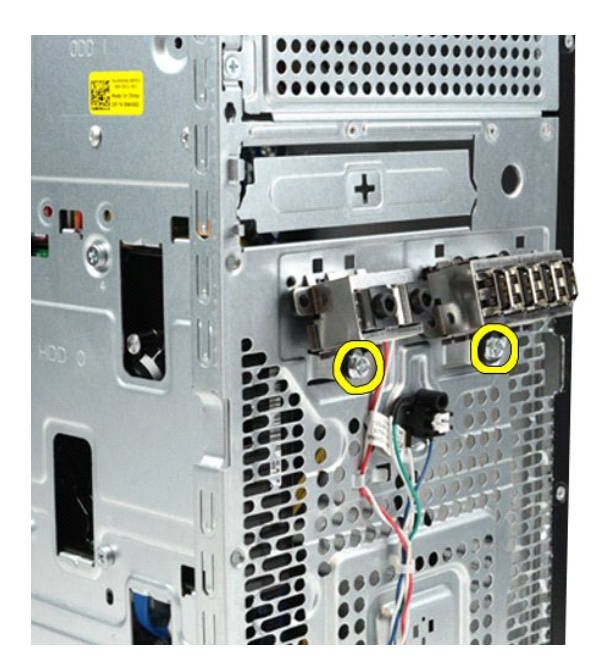

**CUIDADO: remova os cabos cuidadosamente das guias e presilhas de direcionamento dos cabos para evitar danos aos cabos e às presilhas.**

7. Mova o painel frontal de E/S, retirando-o do computador, enquanto você direciona os cabos pelas guias no chassi.

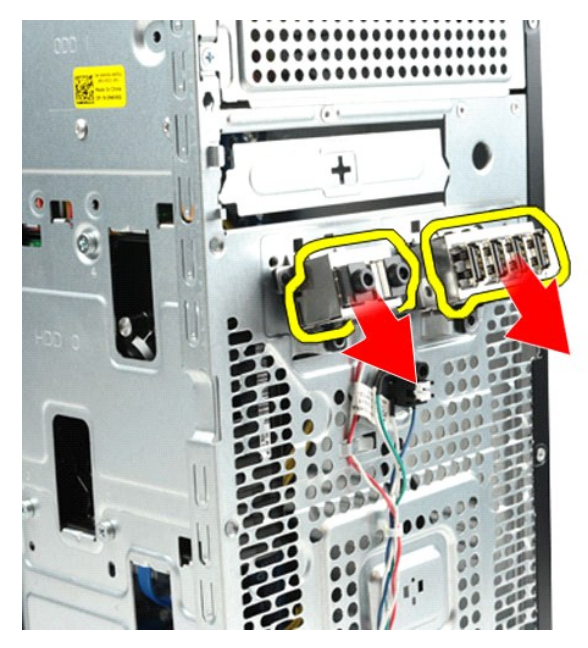

## **Como recolocar o painel frontal de E/S**

Para recolocar o painel frontal de E/S, siga as etapas acima na ordem inversa.

## <span id="page-23-0"></span>**Disco rígido**

**Manual de Serviço da Estação de trabalho Dell Precision™ T1500**

AVISO: antes de trabalhar na parte interna do computador, siga as instruções de segurança fornecidas com o computador. Para obter mais<br>informações sobre as práticas de segurança recomendadas, consulte a página inicial sobr

## **Como remover o disco rígido**

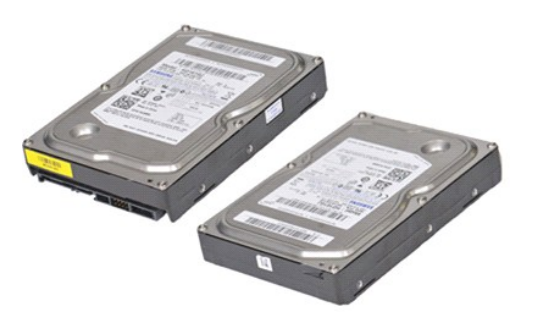

- 1. Siga os procedimentos descritos em <u>Antes de trabalhar na parte interna do computador</u>.<br>2. Remova a tampa.<br>3. Desconecte o cabo de dados da parte traseira do disco rígido.
- 2. Remova a <u>tampa</u>.<br>3. Desconecte o cabo de dados da parte traseira do disco rígido.

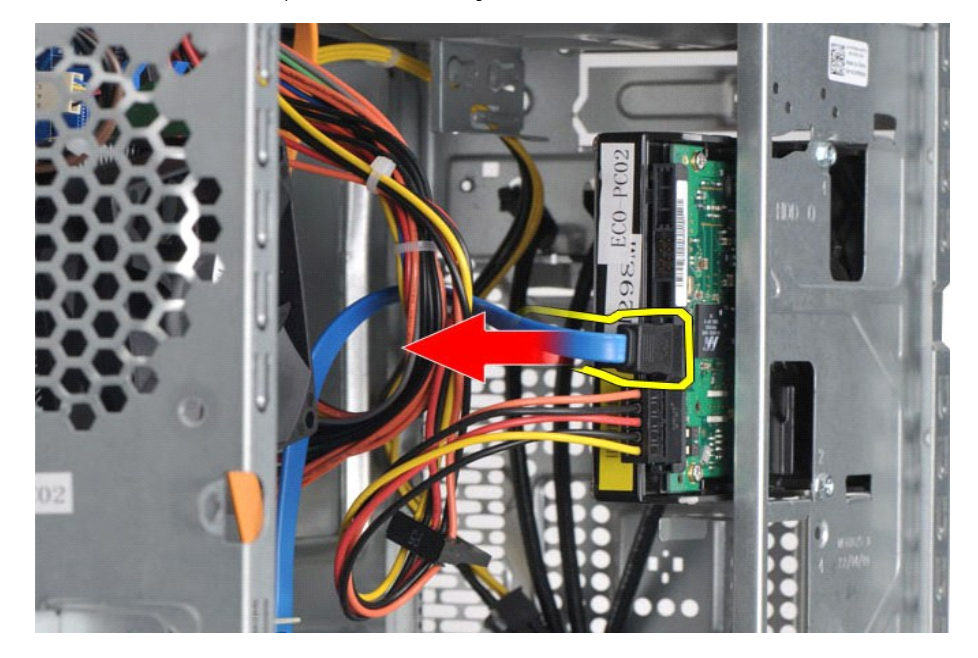

4. Desconecte o cabo de alimentação da parte traseira do disco rígido.

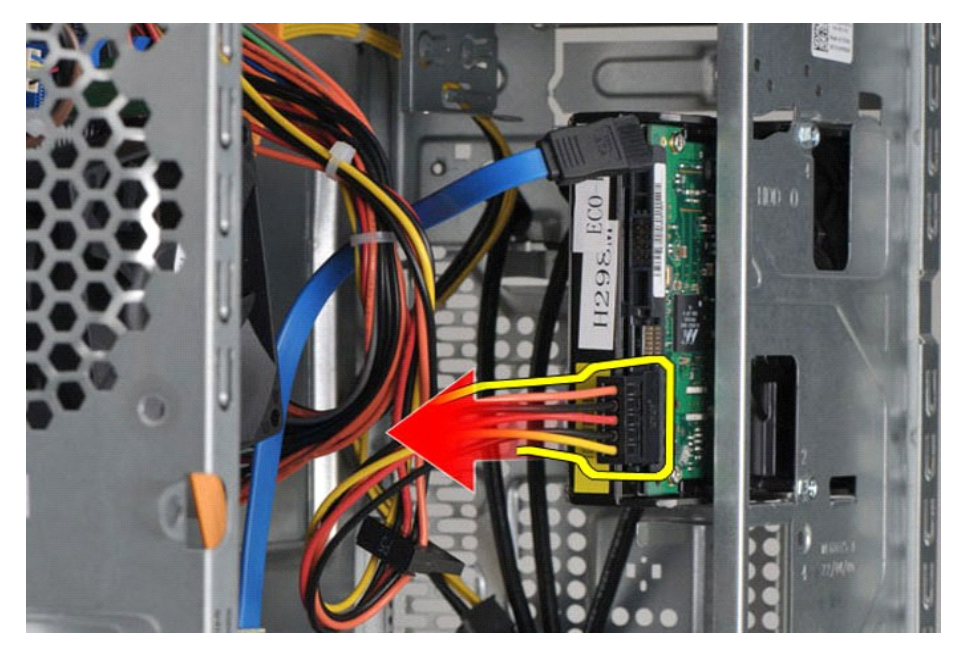

5. Usando uma chave Phillips, remova os quatro parafusos que prendem o disco rígido ao compartimento de unidades.

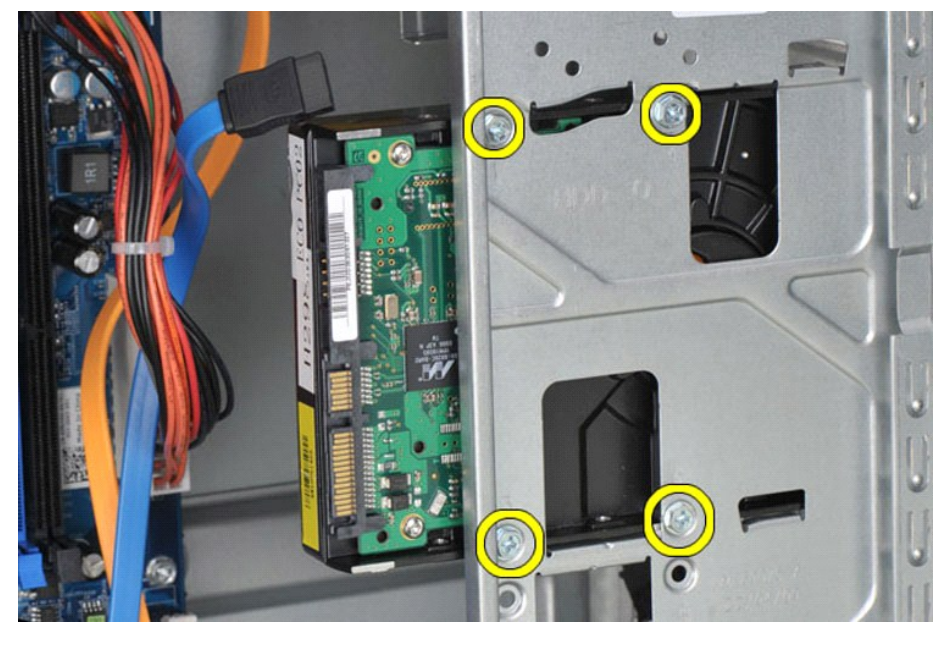

6. Deslize o disco rígido em direção à parte traseira do computador para remover o disco rígido do compartimento.

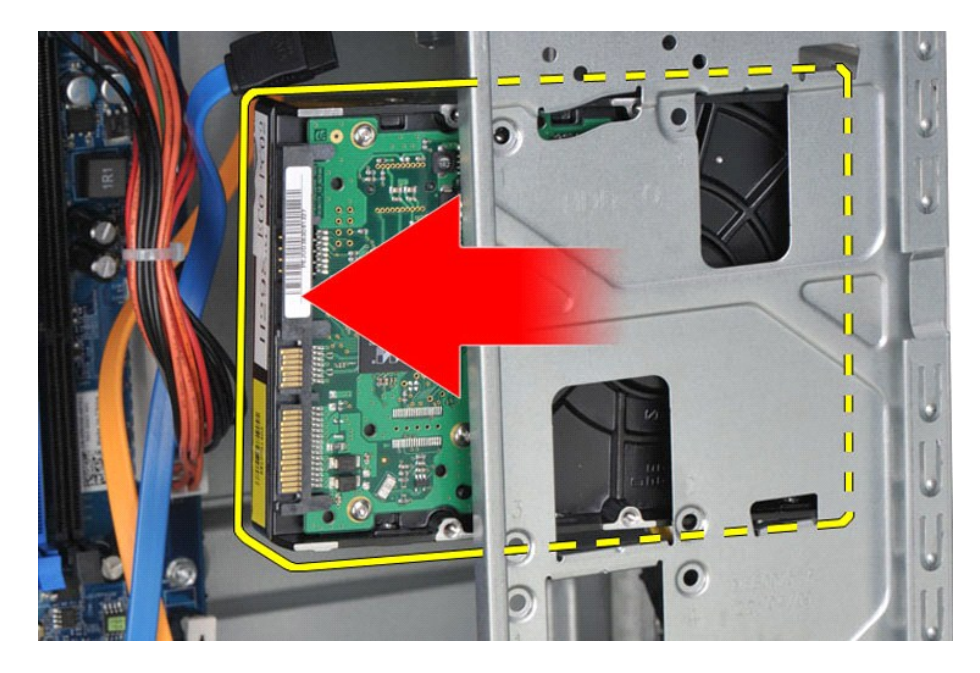

# **Como recolocar o disco rígido**

Para recolocar o disco rígido, siga as etapas acima na ordem inversa.

### <span id="page-26-0"></span>**Conjunto do dissipador de calor e ventilador Manual de Serviço da Estação de trabalho Dell Precision™ T1500**

AVISO: antes de trabalhar na parte interna do computador, siga as instruções de segurança fornecidas com o computador. Para obter mais<br>informações sobre as práticas de segurança recomendadas, consulte a página inicial sobr

### **Como remover o conjunto do dissipador de calor e ventilador**

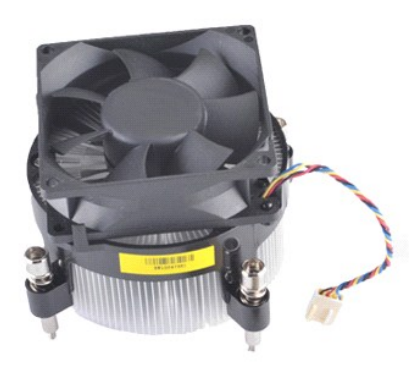

- 1. Siga os procedimentos descritos em <u>Antes de trabalhar na parte interna do computador</u>.<br>2. Remova a <u>tampa</u>.<br>3. Desconecte da placa de sistema o cabo do conjunto do dissipador de calor e ventilador.
- 

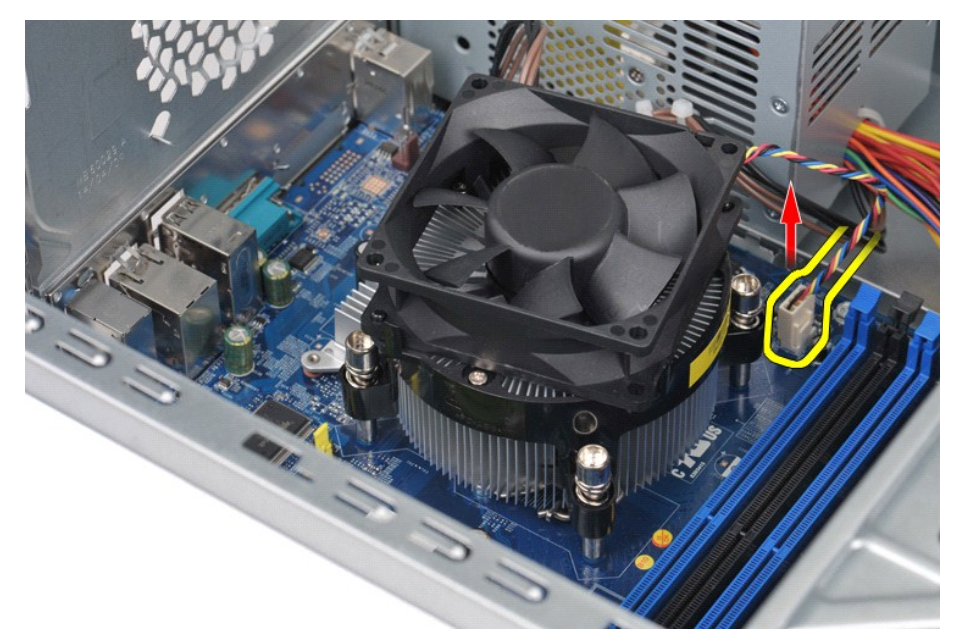

4. Usando uma chave Phillips, solte os quatro parafusos integrados que prendem o conjunto do dissipador de calor e ventilador à placa de sistema.

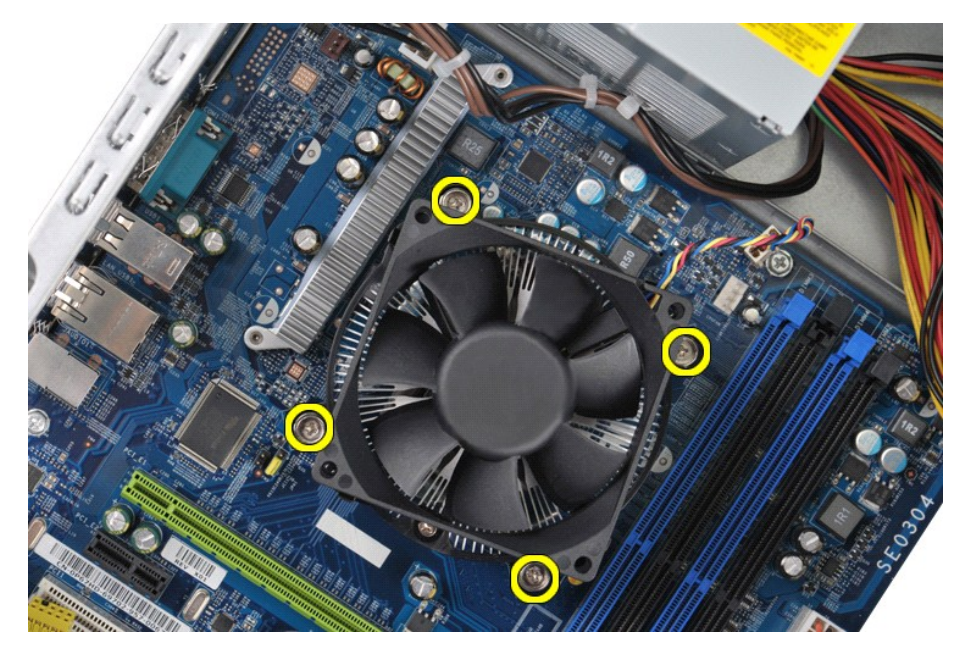

5. Levante o conjunto do dissipador de calor e ventilador, retirando-o do computador. Feito isso, guarde o conjunto com a graxa térmica voltada para cima.

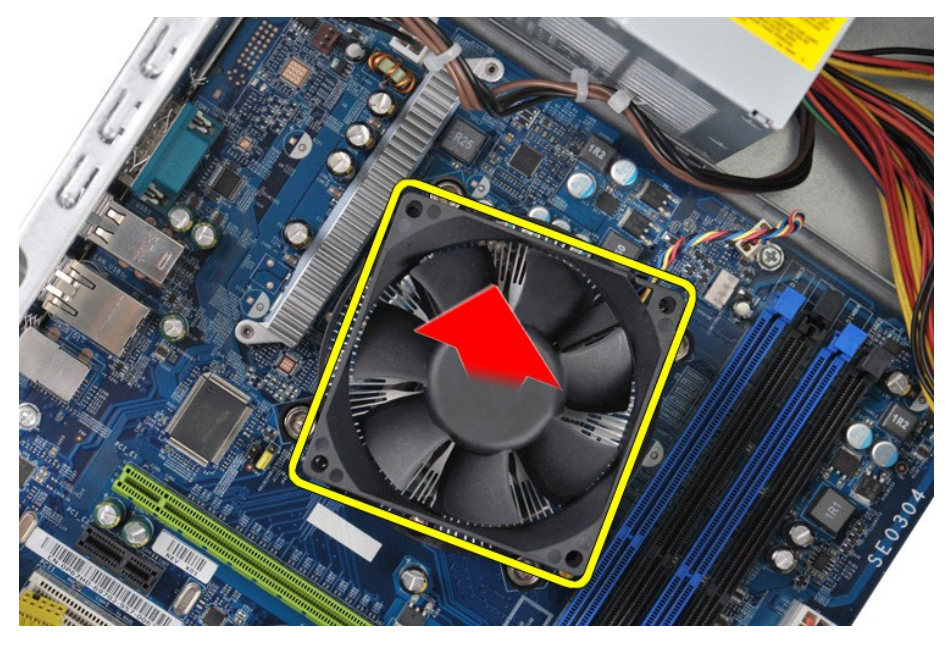

## **Como recolocar o conjunto do dissipador de calor e ventilador**

Para recolocar o conjunto do dissipador de calor e ventilador, siga as etapas acima na ordem inversa.

### <span id="page-28-0"></span>**Memória**

**Manual de Serviço da Estação de trabalho Dell Precision™ T1500**

AVISO: antes de trabalhar na parte interna do computador, siga as instruções de segurança fornecidas com o computador. Para obter mais<br>informações sobre as práticas de segurança recomendadas, consulte a página inicial sobr

### **Como remover a memória**

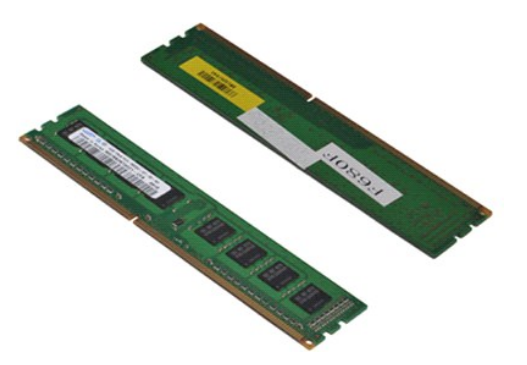

- 
- 1. Siga os procedimentos descritos em <u>Antes de trabalhar na parte interna do computador</u>.<br>2. Remova a <u>tampa</u>.<br>3. Pressione as presilhas de fixação nas extremidades do conector do módulo de memória.

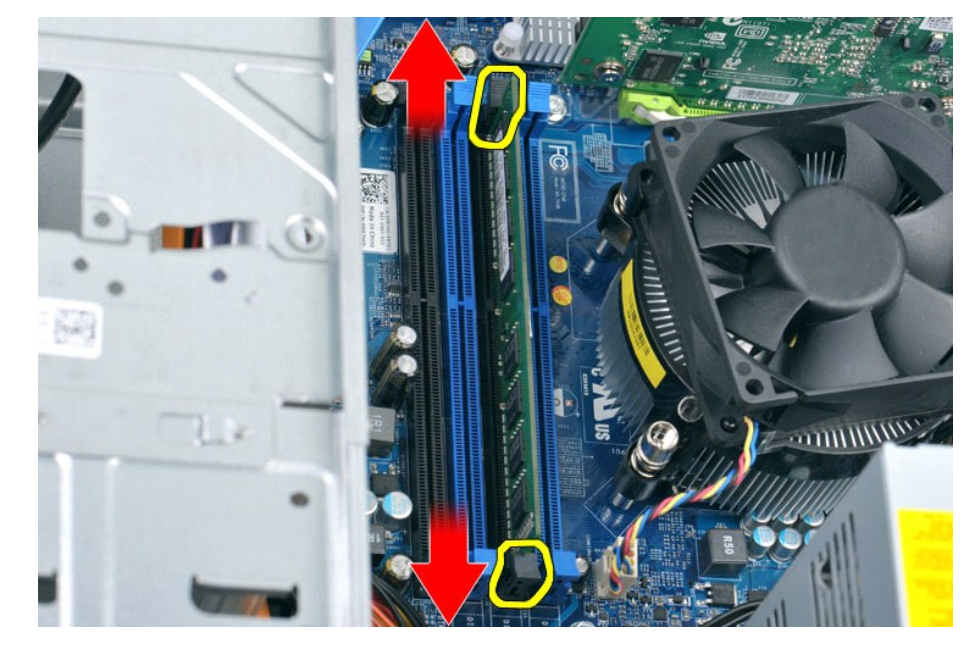

4. Segure o módulo e puxe-o para cima.

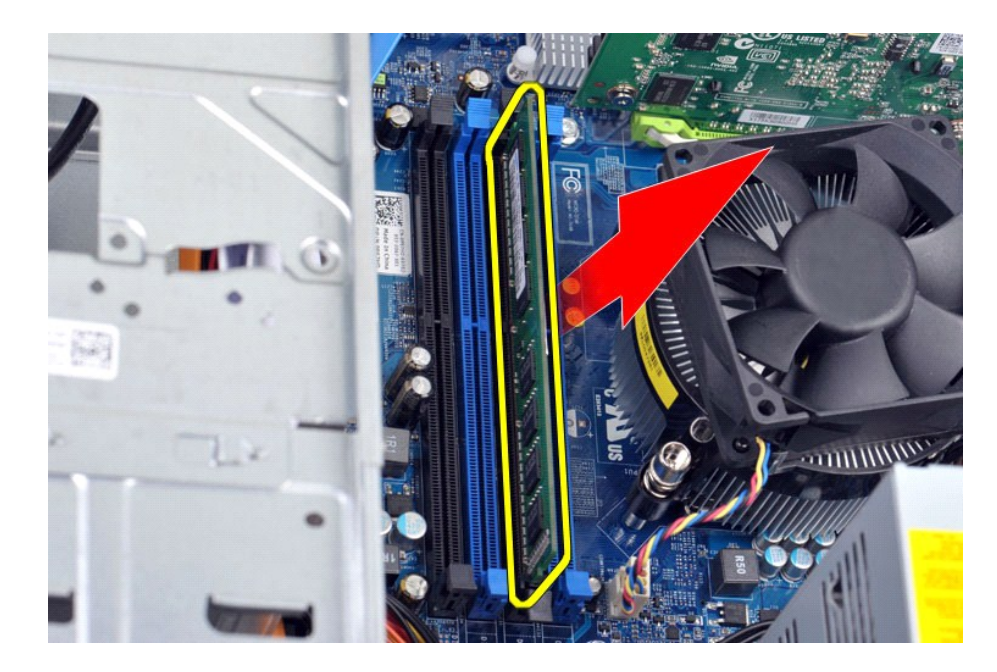

## **Como recolocar a memória**

Para recolocar a memória, siga as etapas acima na ordem inversa.

## <span id="page-30-0"></span>**Unidade óptica**

**Manual de Serviço da Estação de trabalho Dell Precision™ T1500**

AVISO: antes de trabalhar na parte interna do computador, siga as instruções de segurança fornecidas com o computador. Para obter mais<br>informações sobre as práticas de segurança recomendadas, consulte a página inicial sobr

## **Como remover a unidade óptica**

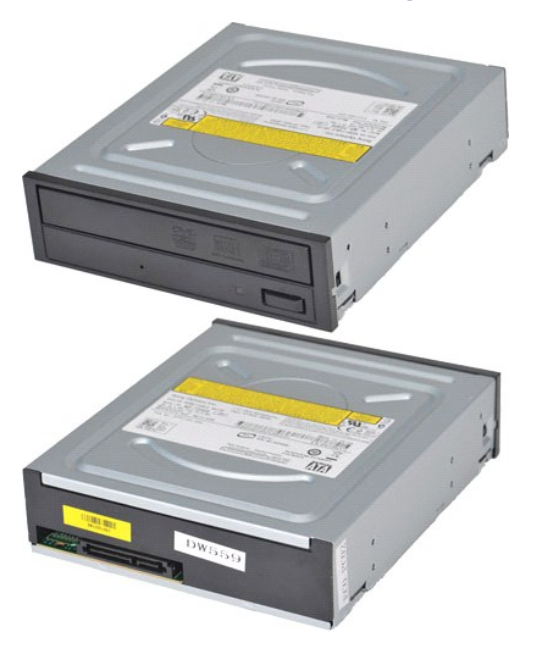

- 1. Siga os procedimentos descritos em [Antes de trabalhar na parte interna do computador.](file:///C:/data/systems/wst1500/pb/sm/work.htm#before)<br>2. Remova o painel frontal.<br>3. Remova o painel frontal.
- 2. Remova a <u>tampa</u>.<br>3. Remova o <u>painel frontal</u>.
- 4. Desconecte o cabo de dados da parte traseira da unidade óptica.

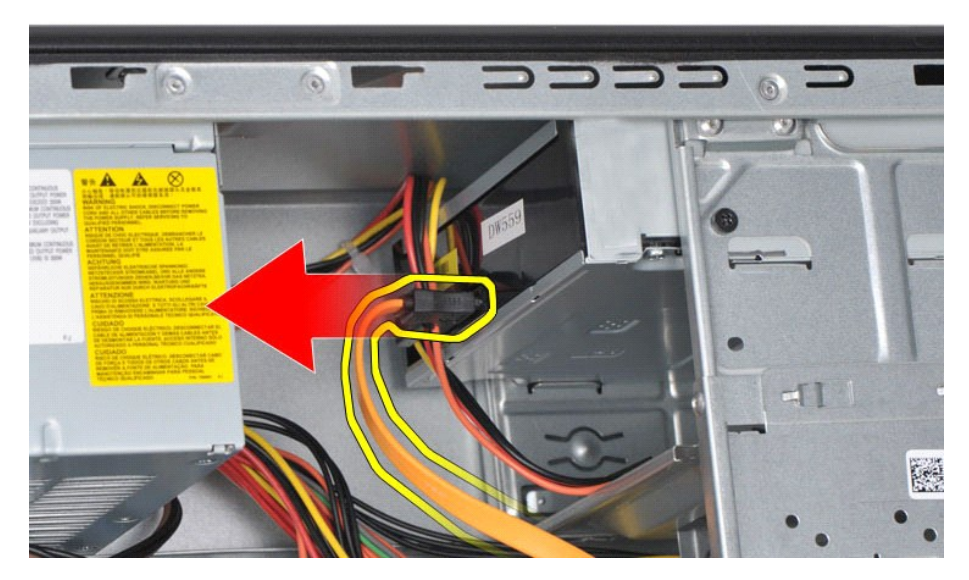

5. Desconecte o cabo de alimentação da parte traseira da unidade óptica.

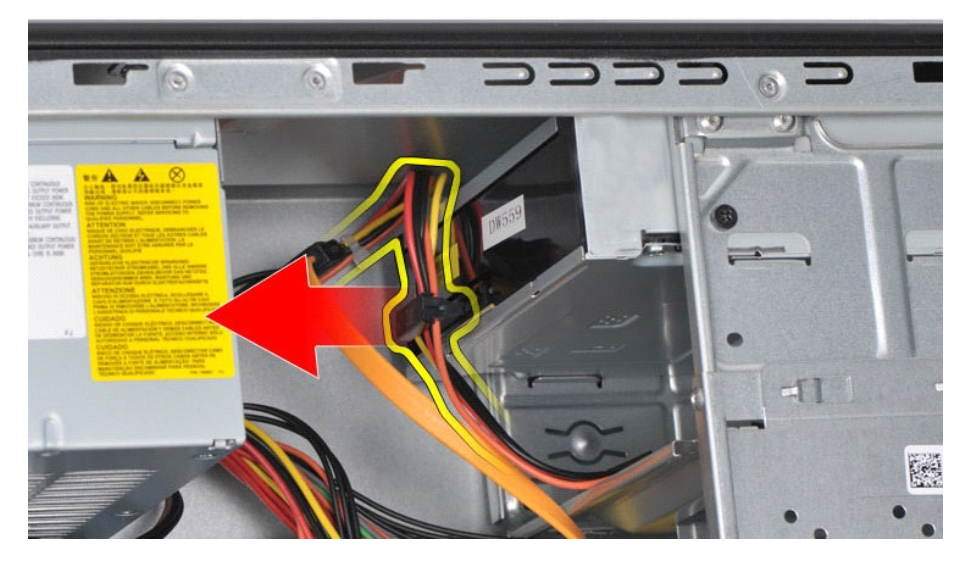

6. Usando uma chave Phillips, remova os dois parafusos que prendem a unidade óptica ao compartimento de unidades.

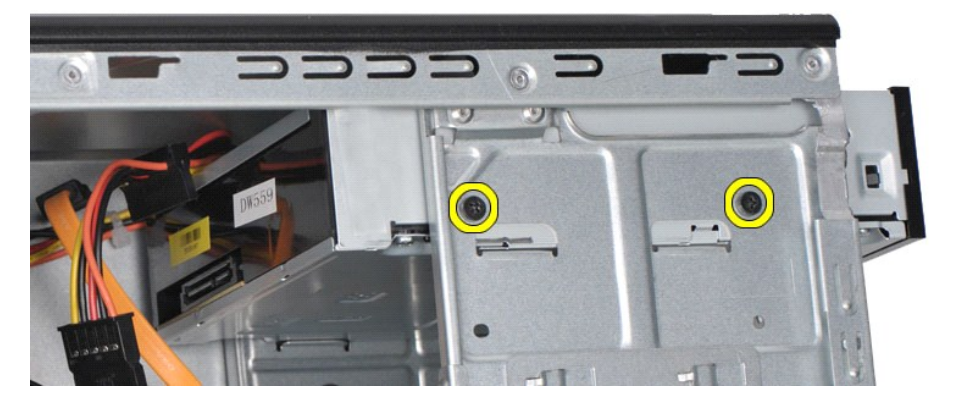

7. Deslize a unidade óptica para fora do compartimento pela parte frontal do computador.

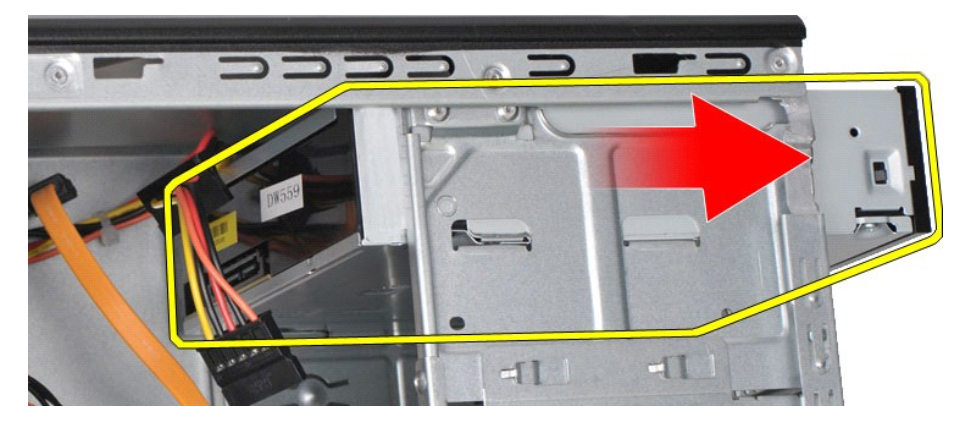

## **Como recolocar a unidade óptica**

Para recolocar a unidade óptica, siga as etapas acima na ordem inversa.

## <span id="page-32-0"></span>**Conjunto do botão liga/desliga**

**Manual de Serviço da Estação de trabalho Dell Precision™ T1500**

AVISO: antes de trabalhar na parte interna do computador, siga as instruções de segurança fornecidas com o computador. Para obter mais<br>informações sobre as práticas de segurança recomendadas, consulte a página inicial sobr

## **Como remover o conjunto do botão liga/desliga**

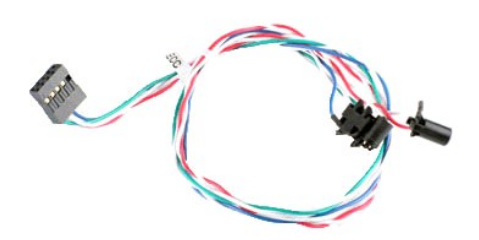

- 1. Siga os procedimentos descritos em <u>Antes de trabalhar na parte interna do comput</u><br>2. Remova o <u>painel frontal</u>.<br>3. Remova o <u>painel frontal</u>.<br>4. Desconecte o cabo do botão liga/desliga da placa de sistema.
- 
- 2. Remova a <u>tampa</u>.<br>3. Remova o <u>painel frontal</u>.<br>4. Desconecte o cabo do botão liga/desliga da placa de sistema.

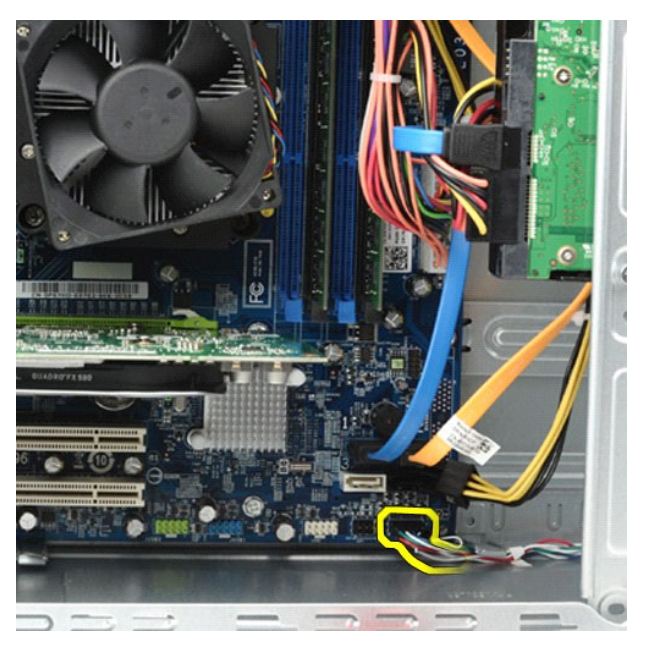

5. Dentro do chassi do computador, empurre as presilhas que prendem o botão liga/desliga e o conjunto de luz do disco rígido ao chassi.

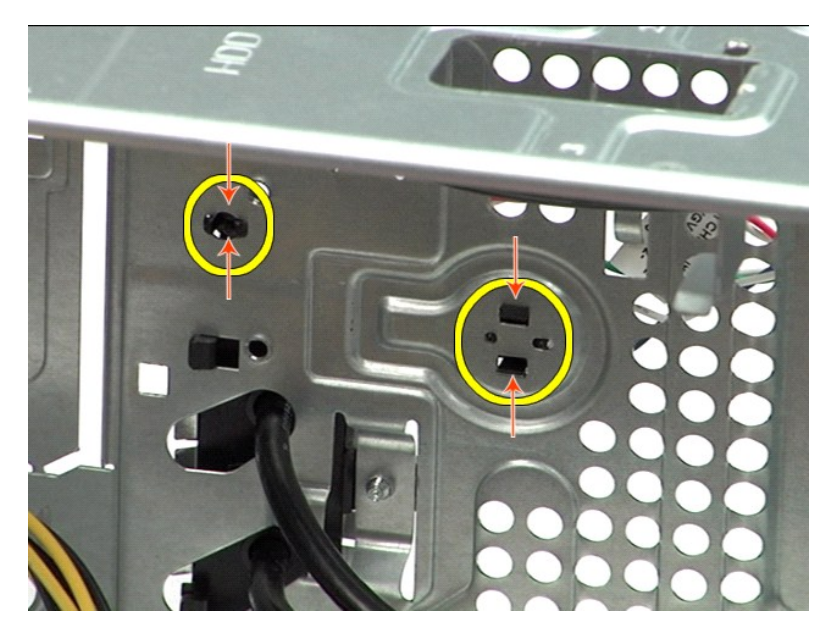

6. Empurre a presilha que fixa a luz de atividade do disco rígido ao chassi.<br>7. Solte os cabos das presilhas de fixação e, cuidadosamente, puxe o conjunto da luz de atividade do disco rígido e o botão liga/desliga para

## **Como recolocar o conjunto do botão liga/desliga**

Para recolocar o conjunto do botão liga/desliga, siga as etapas acima na ordem inversa.

## <span id="page-34-0"></span>**Fonte de alimentação**

**Manual de Serviço da Estação de trabalho Dell Precision™ T1500**

AVISO: antes de trabalhar na parte interna do computador, siga as instruções de segurança fornecidas com o computador. Para obter mais<br>informações sobre as práticas de segurança recomendadas, consulte a página inicial sobr

### **Como remover a fonte de alimentação**

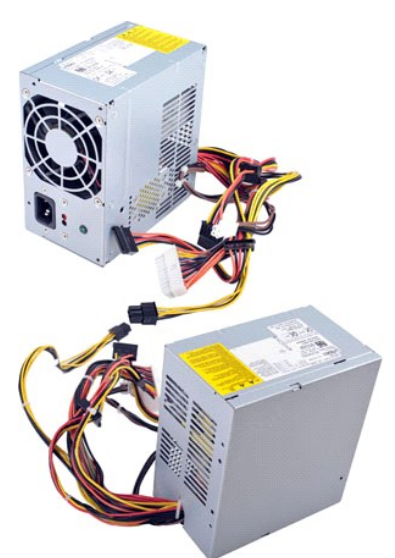

- 
- 
- 1. Siga os procedimentos descritos em <u>Antes de trabalhar na parte interna do computador</u>.<br>2. Remova a <u>tampa</u>.<br>3. Desconecte os cabos de alimentação dos dispositivos internos discos rígidos, unidades ópticas e/ou leit
- 

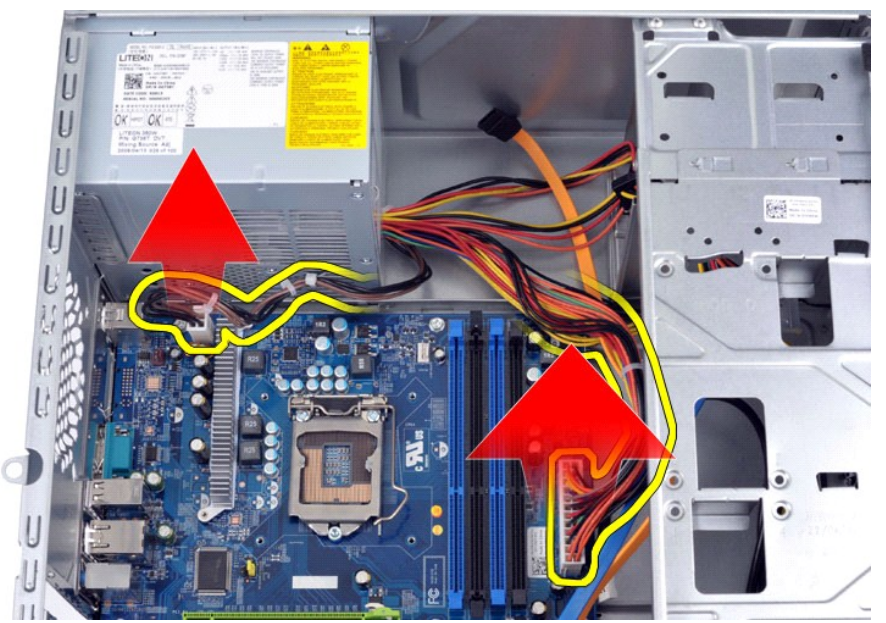

5. Solte os cabos das presilhas (se houver) do chassi.

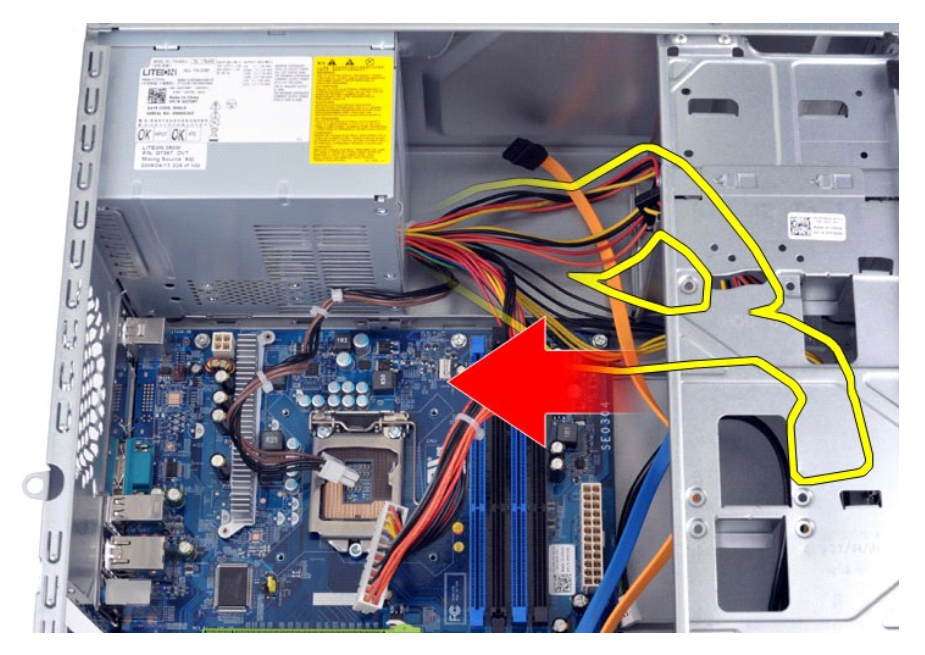

6. Remova os quatro parafusos que prendem a fonte de alimentação à parte traseira do chassi do computador.

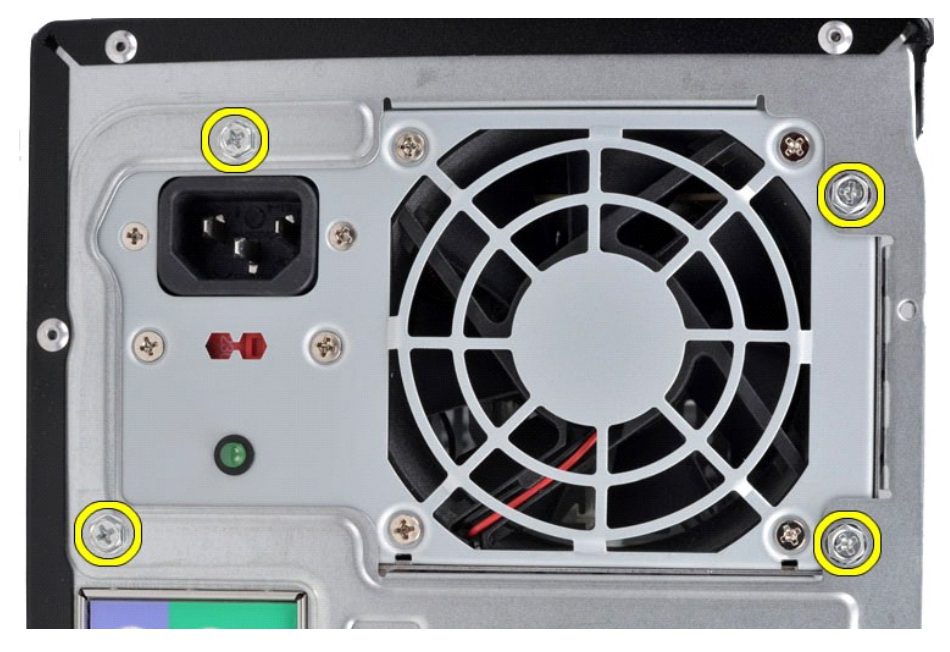

7. Empurre a presilha de liberação ao lado da fonte de alimentação e deslize a fonte em direção à parte frontal do computador.

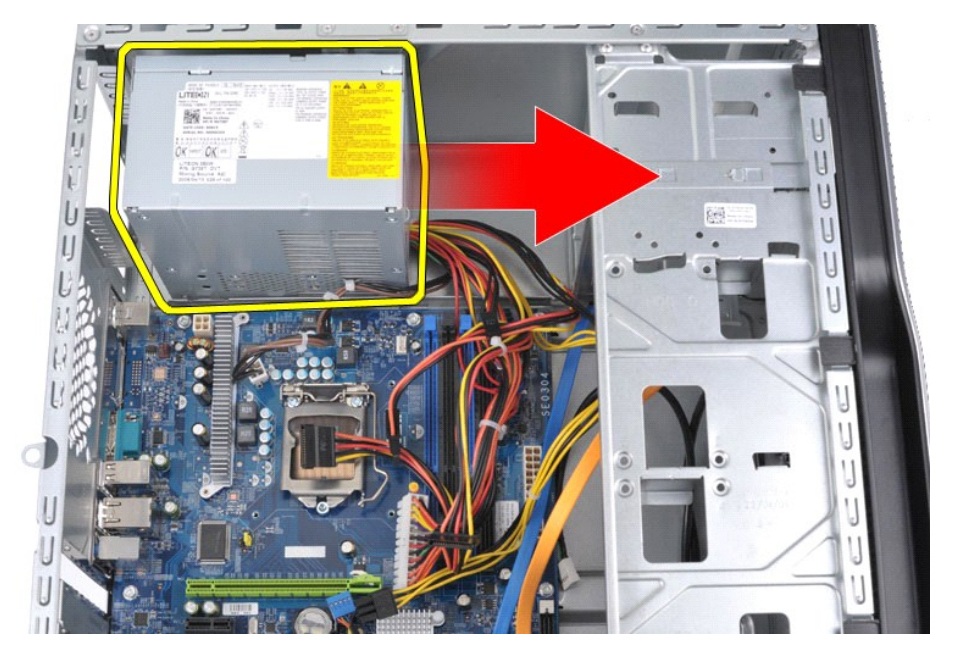

8. Levante a fonte de alimentação e remova-a do computador.

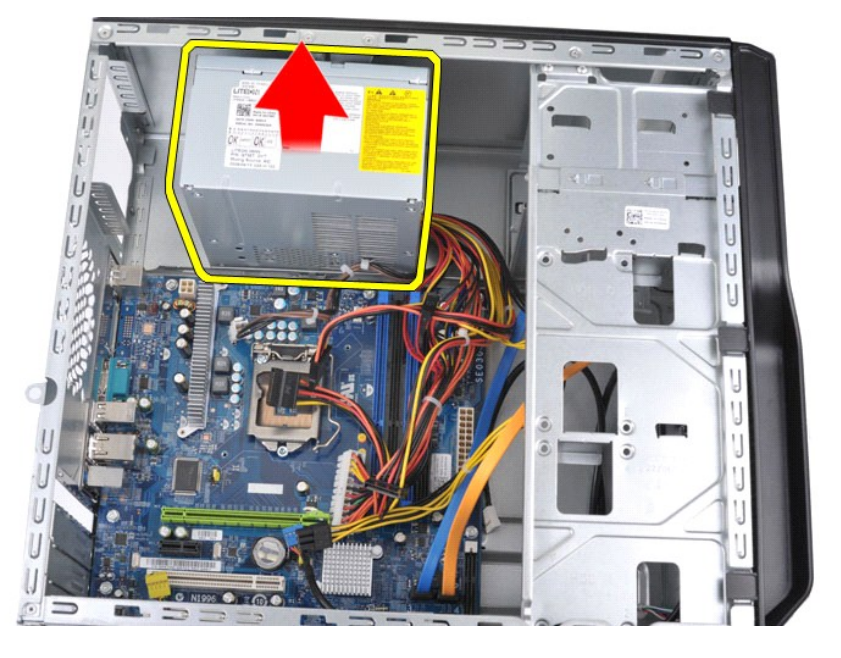

## **Como recolocar a fonte de alimentação**

Para recolocar a fonte de alimentação, siga as etapas acima na ordem inversa.

### <span id="page-37-0"></span>**Processador**

**Manual de Serviço da Estação de trabalho Dell Precision™ T1500**

AVISO: antes de trabalhar na parte interna do computador, siga as instruções de segurança fornecidas com o computador. Para obter mais<br>informações sobre as práticas de segurança recomendadas, consulte a página inicial sobr

### **Como remover o processador**

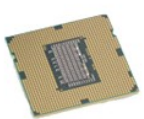

- 
- 
- 1. Siga os procedimentos descritos em <u>Antes de trabalhar na parte interna do computador</u>.<br>2. Remova a <u>tampa.</u><br>3. Remova o <u>conjunto do dissipador de calor e ventilador</u>.<br>4. Pressione a alavanca de liberação para baixo e

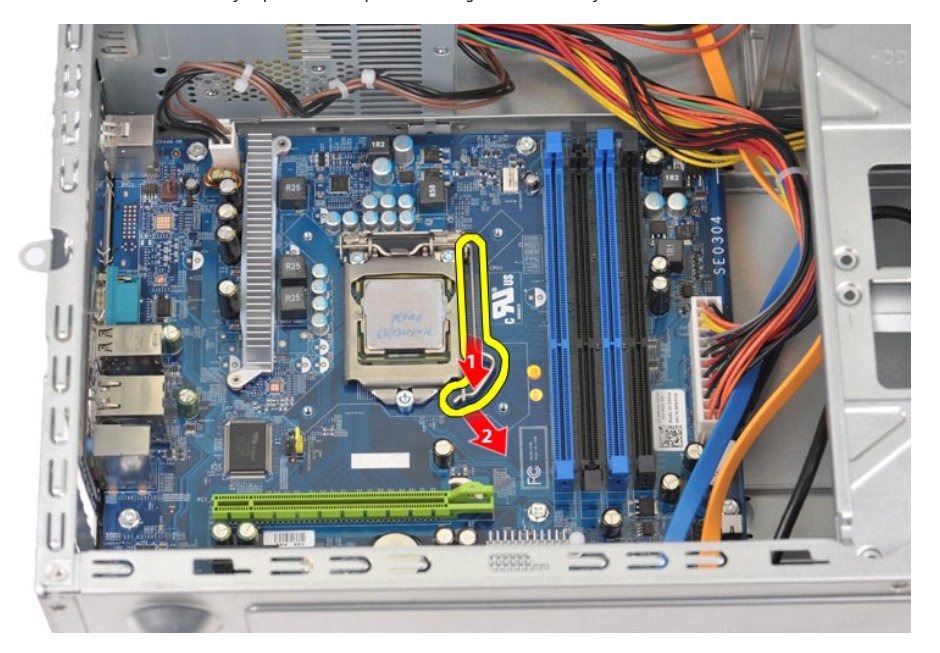

5. Levante a alavanca de liberação e abra a tampa do processador.

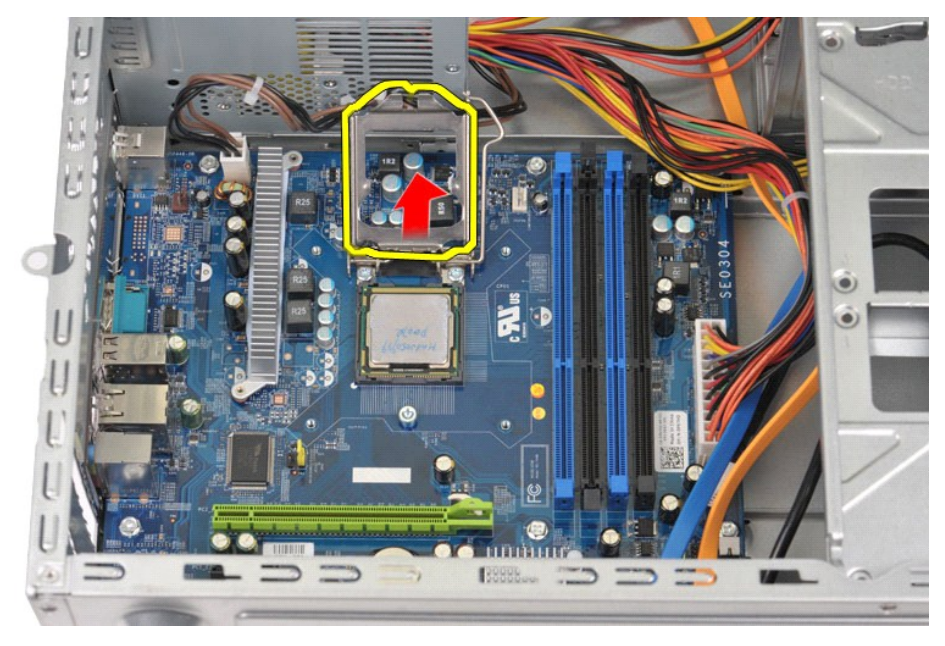

6. Remova o processador do soquete.

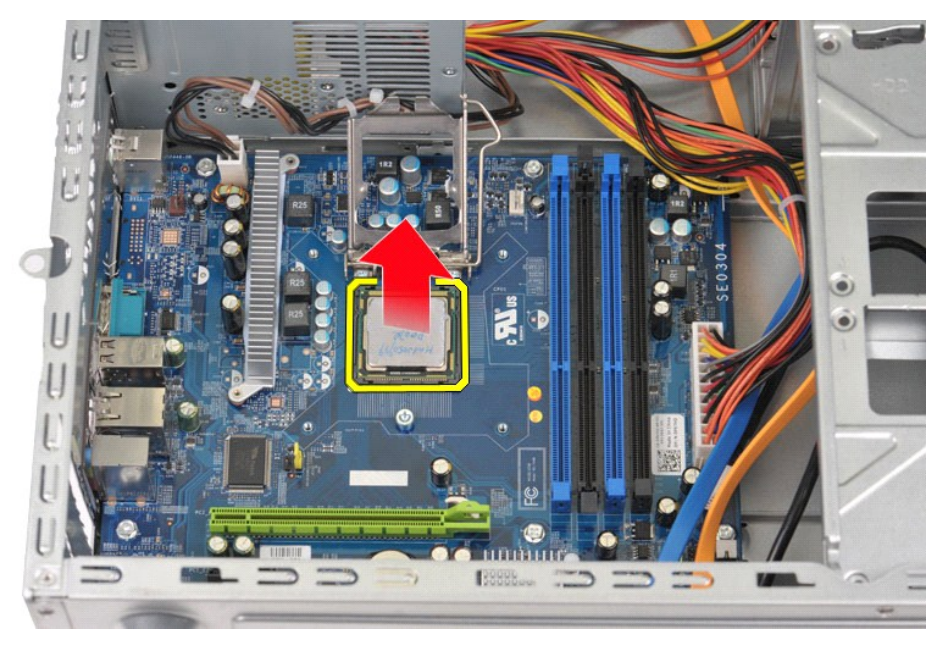

Deixe a alavanca de liberação estendida na posição de liberação de modo que o soquete esteja pronto para a colocação do novo processador.

## **Como recolocar o processador**

1. Alinhe o canto do pino 1 do processador e do soquete.

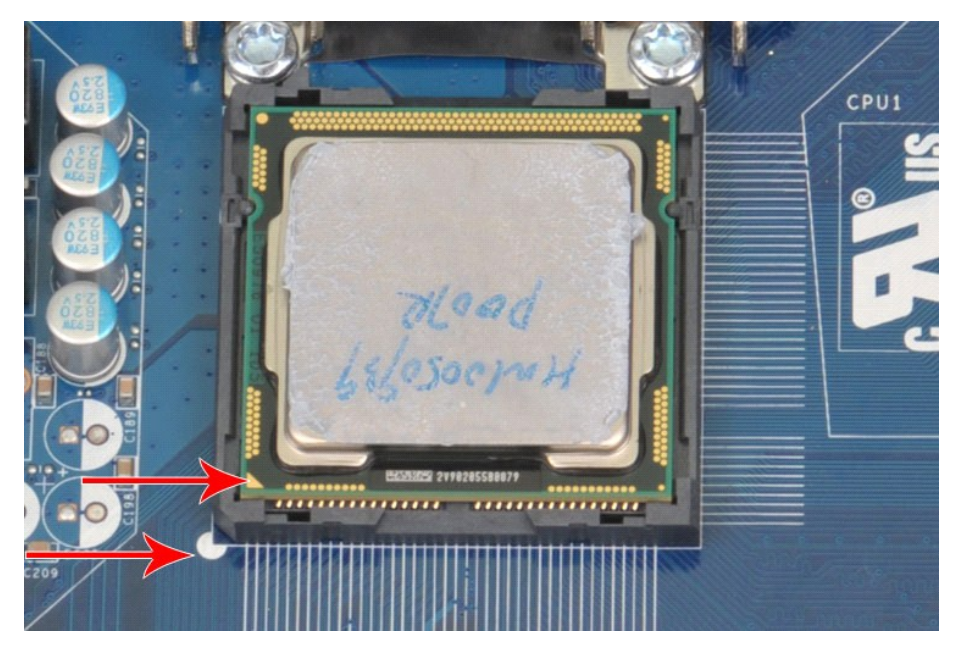

2. Coloque o processador cuidadosamente no soquete e verifique se ele está alinhado. Quando o processador estiver posicionado corretamente,<br>pressione-o com o mínimo de força para encaixá-lo.<br>3. Quando o processador estiver

### <span id="page-40-0"></span>**Placa de sistema**

**Manual de Serviço da Estação de trabalho Dell Precision™ T1500**

AVISO: antes de trabalhar na parte interna do computador, siga as instruções de segurança fornecidas com o computador. Para obter mais<br>informações sobre as práticas de segurança recomendadas, consulte a página inicial sobr

### **Como remover a placa de sistema**

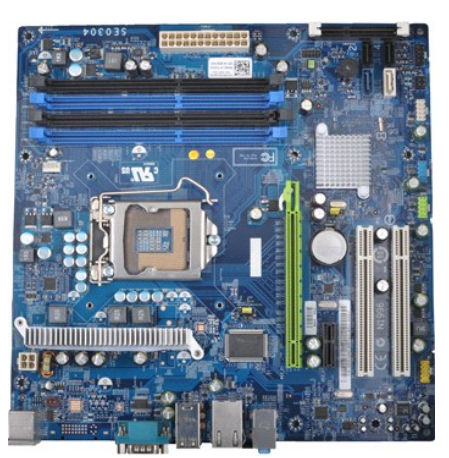

- 1. Siga os procedimentos descritos em <u>Antes de trabalhar na parte interna do computador</u>.<br>2. Remova a <u>tampa</u>.
- 
- 3. Remova a <u>[memória](file:///C:/data/systems/wst1500/pb/sm/td_memory.htm)</u>.<br>4. Remova o <u>conjunto do dissipador de calor e ventilador</u>.
- 
- 5. Remova o [processador.](file:///C:/data/systems/wst1500/pb/sm/td_processor.htm)<br>6. Remova as placas de exponente todos os ca
- 6. Remova as <u>[placas de expansão](file:///C:/data/systems/wst1500/pb/sm/td_video_expansion_card.htm)</u>.<br>7. Desconecte todos os cabos da placa de sistema **cabos dos discos rígidos, das unidades ópticas, do leitor de cartão de mídia, do painel frontal, da**<br> alimentação e do ventilador
- 8. Usando uma chave Phillips, remova os nove parafusos que prendem a placa de sistema ao chassi do computador.

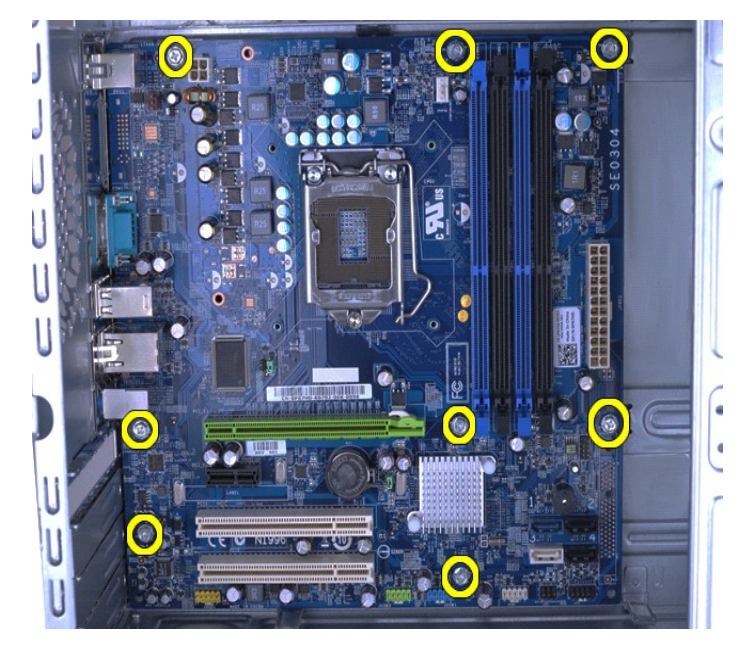

9. Deslize a placa de sistema em direção à parte frontal do computador.

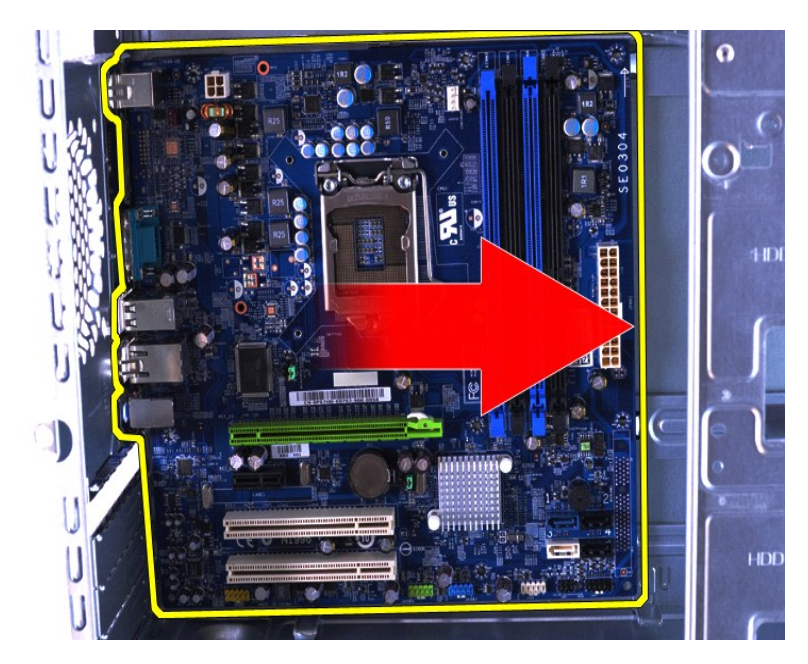

10. Incline e levante a placa de sistema, retirando-a do chassi do computador.

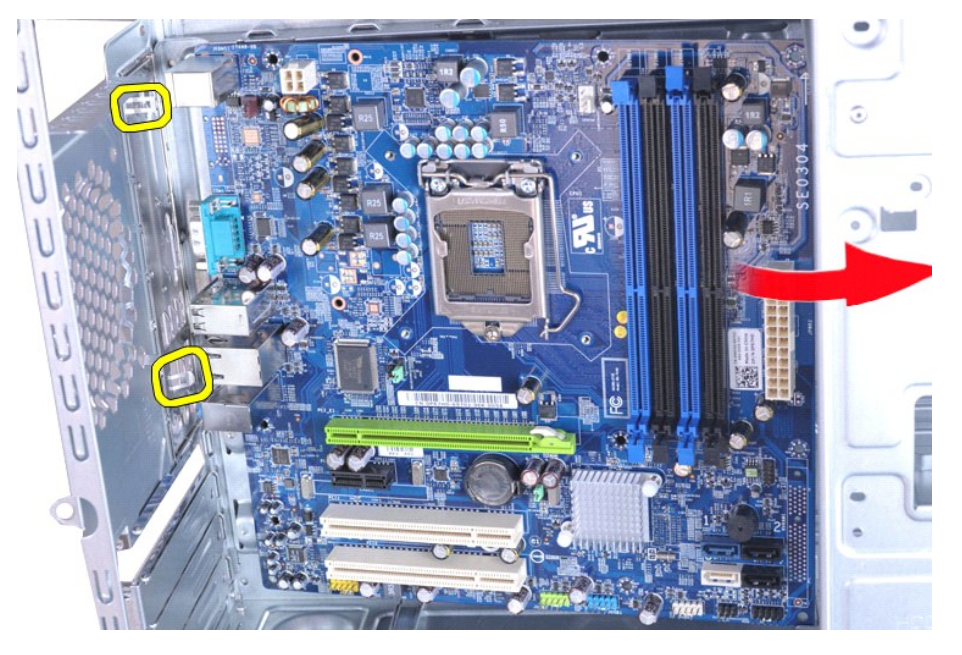

**AVISO: ao recolocar a placa de sistema, deslize-a para baixo das presilhas metálicas. Pressionar a placa de sistema (quando colocada acima das presilhas metálicas) pode danificá-la.**

11. Coloque a placa de sistema em uma embalagem antiestática.

## **Como recolocar a placa de sistema**

Para recolocar a placa de sistema, siga as etapas acima na ordem inversa.

### <span id="page-42-0"></span>**Tampa**

**Manual de Serviço da Estação de trabalho Dell Precision™ T1500**

AVISO: antes de trabalhar na parte interna do computador, siga as instruções de segurança fornecidas com o computador. Para obter mais<br>informações sobre as práticas de segurança recomendadas, consulte a página inicial sobr

### **Como remover a tampa**

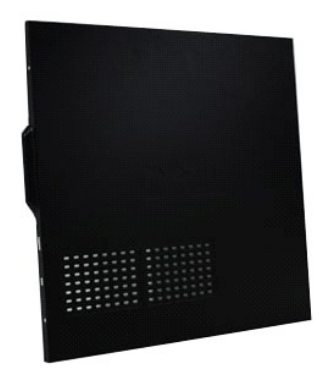

1. Siga os procedimentos descritos em <u>Antes de trabalhar na parte interna do computador</u>.<br>2. Remova os dois parafusos que prendem a tampa ao computador.

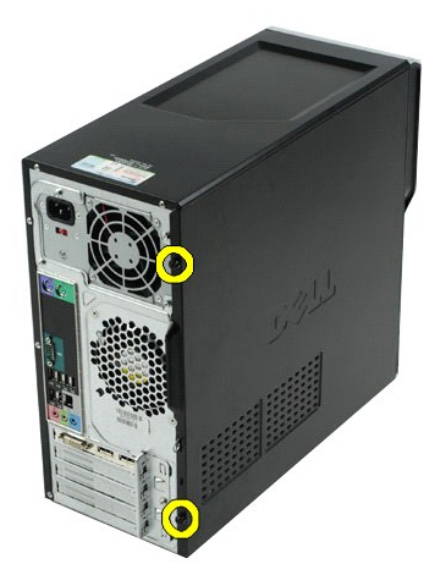

3. Deslize a tampa em direção à parte de trás do computador.

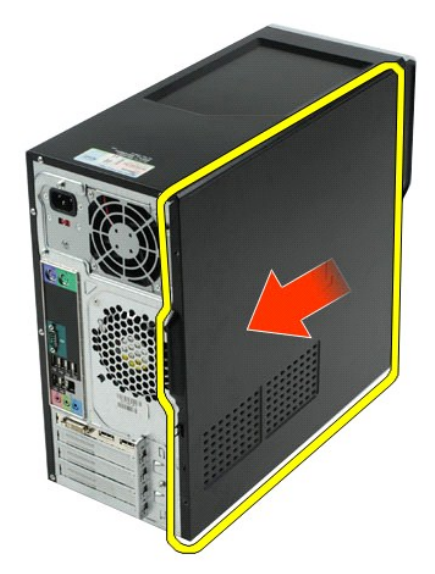

4. Retire a tampa do computador.

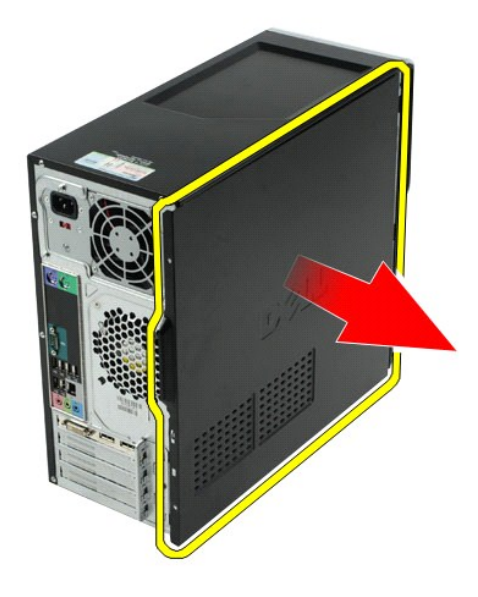

## **Como recolocar a tampa**

Para recolocar a tampa do computador, siga as etapas acima na ordem inversa.

## <span id="page-44-0"></span>**Placas de expansão**

**Manual de Serviço da Estação de trabalho Dell Precision™ T1500**

AVISO: antes de trabalhar na parte interna do computador, siga as instruções de segurança fornecidas com o computador. Para obter mais<br>informações sobre as práticas de segurança recomendadas, consulte a página inicial sobr

### **Como remover placas de expansão**

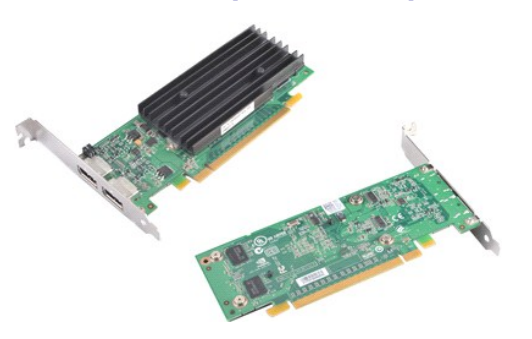

- 1. Siga os procedimentos descritos em [Antes de trabalhar na parte interna do computador.](file:///C:/data/systems/wst1500/pb/sm/work.htm#before)<br>2. Remova a tampa.<br>3. Desconecte todos os cabos que possam estar conectados à placa.
- 2. Remova a <u>tampa</u>.<br>3. Desconecte todos os cabos que possam estar conectados à placa.
- 4. Usando uma chave Phillips, remova o parafuso e a presilha metálica que fixam a placa de expansão ao chassi.

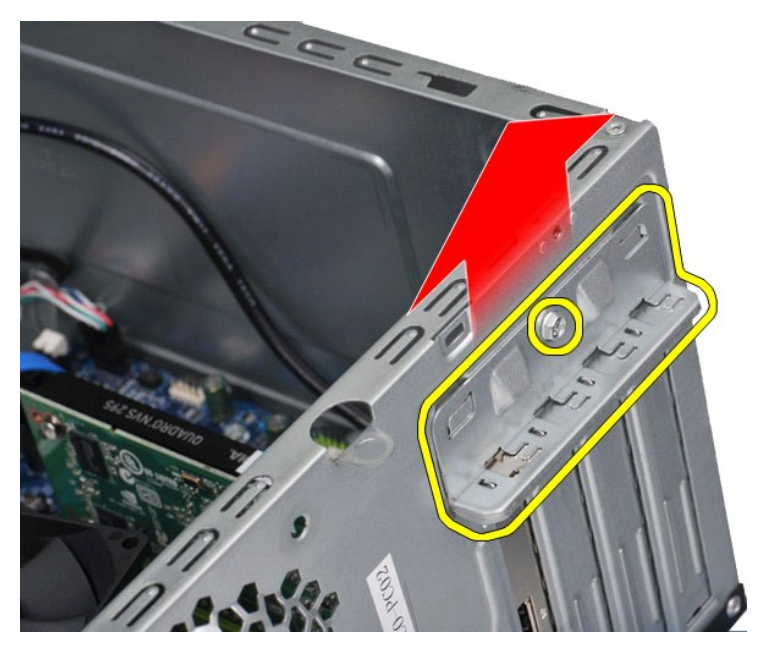

5. Segure a placa pelos seus cantos superiores e solte-a do conector.

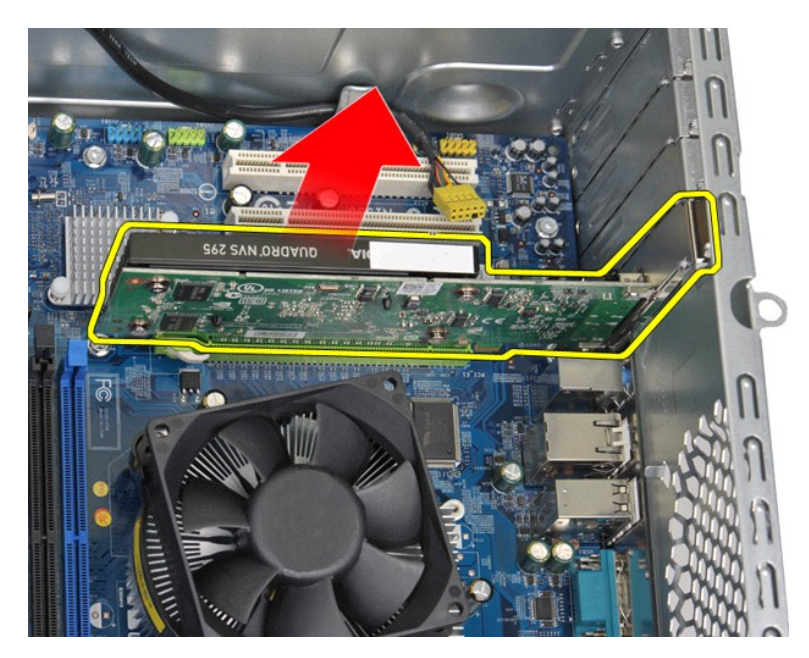

6. Se você estiver removendo uma placa de vídeo, pressione a presilha de fixação do conector da placa do sistema enquanto segura a placa pelos cantos superiores. Depois, solte a placa do conector.

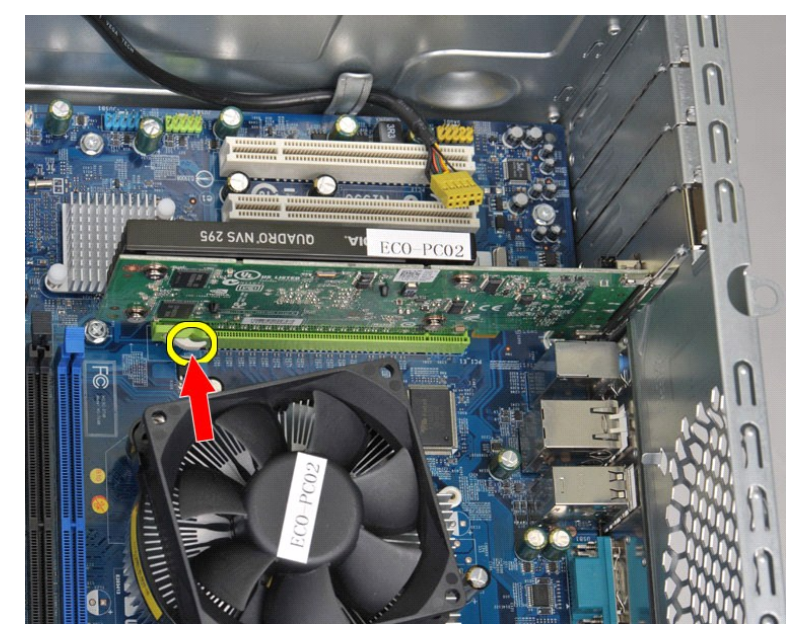

## **Como recolocar uma placa de expansão**

Para recolocar uma placa de expansão, siga as etapas acima na ordem inversa.

### <span id="page-46-0"></span>**Layout da placa de sistema Manual de Serviço da Estação de trabalho Dell Precision™ T1500**

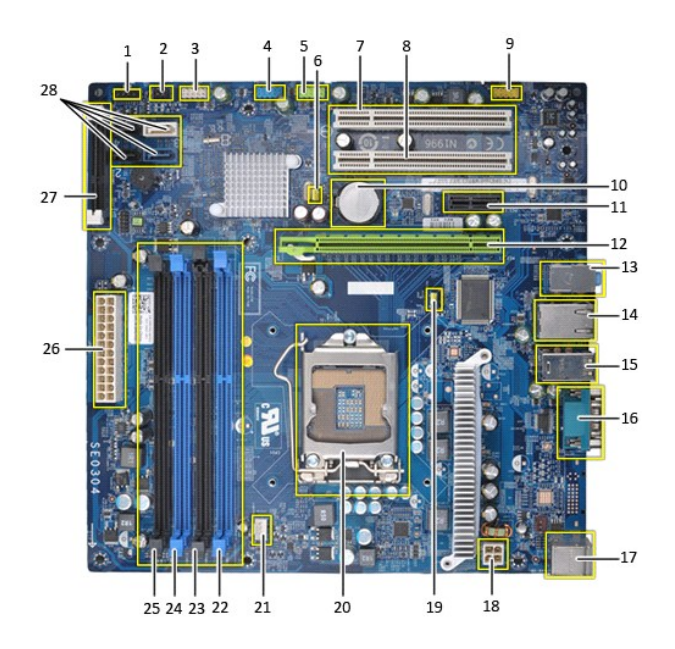

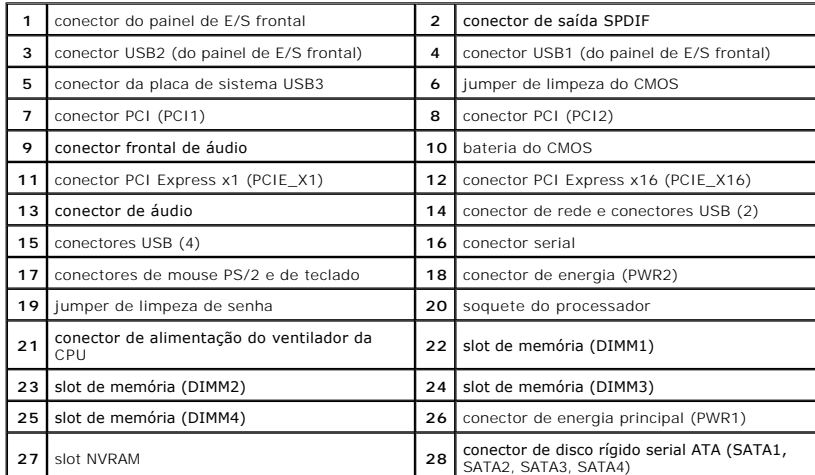

### <span id="page-47-0"></span>**Como trabalhar no computador Manual de Serviço da Estação de trabalho Dell Precision™ T1500**

- [Antes de trabalhar na parte interna do computador](#page-47-1)
- **O** Ferramentas recomendadas
- [Como desligar o computador](#page-47-3)
- [Depois de trabalhar na parte interna do computador](#page-48-0)

### <span id="page-47-1"></span>**Antes de trabalhar na parte interna do computador**

Use as instruções de segurança descritas abaixo para ajudar a proteger o computador contra danos em potencial e a garantir a sua segurança pessoal. A<br>menos que de outra forma especificado, presume-s**e que as seguintes cond** 

- 
- ı Você executou as etapas descritas em <u>Como trabalhar no computador.</u><br>ı As informações de segurança fornecidas com o computador foram lidas.<br>ı Um componente pode ser recolocado ou, se tiver sido adquirido separadam ordem inversa.
- AVISO: antes de trabalhar na parte interna do computador, siga as instruções de segurança fornecidas com o computador. Para obter mais<br>informações sobre as práticas de segurança recomendadas, consulte a página inicial sobr **www.dell.com/regulatory\_compliance.**
- **CUIDADO: somente um técnico credenciado deve executar reparos no computador. Danos decorrentes de mão de obra não autorizada pela Dell não serão cobertos pela garantia.**
- **CUIDADO: para evitar descarga eletrostática, elimine a eletricidade estática do seu corpo usando uma pulseira antiestática ou tocando periodicamente em uma superfície metálica sem pintura, como um conector na parte traseira do computador.**
- **CUIDADO: manuseie componentes e placas com cuidado. Não toque nos componentes ou nos contatos da placa. Segure a placa pelas bordas ou pelo suporte metálico de montagem. Segure os componentes, como processadores, pelas bordas e não pelos pinos.**
- CUIDADO: quando for desconectar um cabo, puxe-**o pelo conector ou pela respectiva aba de puxar, e nunca pelo próprio cabo. Alguns cabos<br>possuem conectores com presilhas de travamento. Se for desconectar esse tipo de cabo,** desconectar o cabo. Ao separar os conectores, mantenha-**os alinhados para evitar que os pinos entortem. Além disso, antes de conectar um cabo,**<br>verifique se ambos os conectores estão corretamente orientados e alinhados.

**AOTA:** a cor do computador e de determinados componentes pode ser diferente daquela mostrada neste documento.

Para evitar danos ao computador, execute os seguintes procedimentos antes de começar a trabalhar em sua parte interna.

1. Verifique se a superfície de trabalho está nivelada e limpa para evitar que a tampa do computador sofra arranhões. 2. Desligue o computador (consulte Com

**CUIDADO: para desconectar o cabo de rede, primeiro, desconecte-o do computador. Depois, desconecte-o do dispositivo de rede.**

- 
- 3. Desconecte todos os cabos de rede do computador. 4. Desconecte o computador e todos os dispositivos conectados de suas tomadas elétricas.
- 5. Pressione e segure o botão liga/desliga com o sistema desconectado da tomada para aterrar a placa de sistema.<br>6. Remova a tampa do computador (consulte <u>Como remover e recolocar a tampa</u>).
- 

CUIDADO: antes de tocar em qualquer componente na parte interna do computador, elimine a eletricidade estática de seu corpo tocando em uma<br>superfície metálica sem pintura, como o metal da parte de trás do computador. No de **metálica sem pintura para dissipar a eletricidade estática, que pode danificar os componentes internos.**

#### <span id="page-47-2"></span>**Ferramentas recomendadas**

Os procedimentos descritos neste documento podem exigir as seguintes ferramentas:

- l Chave de fenda pequena l Chave Phillips
- 
- l Caneta plástica pequena l Mídia do programa de atualização do Flash BIOS

## <span id="page-47-3"></span>**Como desligar o computador**

**CUIDADO: para evitar a perda de dados, salve e feche todos os arquivos e saia dos programas abertos antes de desligar o computador.**

- 1. Desative o sistema operacional:
	- l **No Windows Vista®:**

Clique em **Iniciar** . Em seguida, clique na seta localizada no canto inferior direito do menu **Iniciar**, conforme descrito abaixo, e clique em **Desligar**.

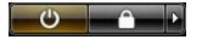

l **No Windows® XP:** 

Clique em **Iniciar**® **Desligar o computador**® **Desligar**.

O computador será desligado após a conclusão do processo de desativação do sistema operacional.

2. Desligue o computador e todos os dispositivos conectados. Se o computador e os dispositivos conectados não se desligarem automaticamente quando<br>você desligar o sistema operacional, mantenha pressionado o botão liga/desl

### <span id="page-48-0"></span>**Depois de trabalhar na parte interna do computador**

Depois de concluir os procedimentos de recolocação/substituição, certifique-se de conectar os dispositivos externos, as placas, os cabos etc. antes de ligar o computador.

1. Recoloque a tampa (consulte [Como remover e recolocar a tampa](file:///C:/data/systems/wst1500/pb/sm/td_system_cover.htm)).

**CUIDADO: para conectar o cabo de rede, conecte-o primeiro ao dispositivo de rede e depois ao computador.**

- 2. Conecte os cabos de rede ou telefone ao computador.
- 3. Conecte o computador e todos os dispositivos associados às tomadas elétricas.<br>4. Ligue o computador.<br>5. Verifique se o computador funciona corretamente, executando o [Dell Diagnostics](file:///C:/data/systems/wst1500/pb/sm/diags.htm). Consulte <u>Dell Diagnostics</u>.
- 
-